# Guide de l'utilisateur

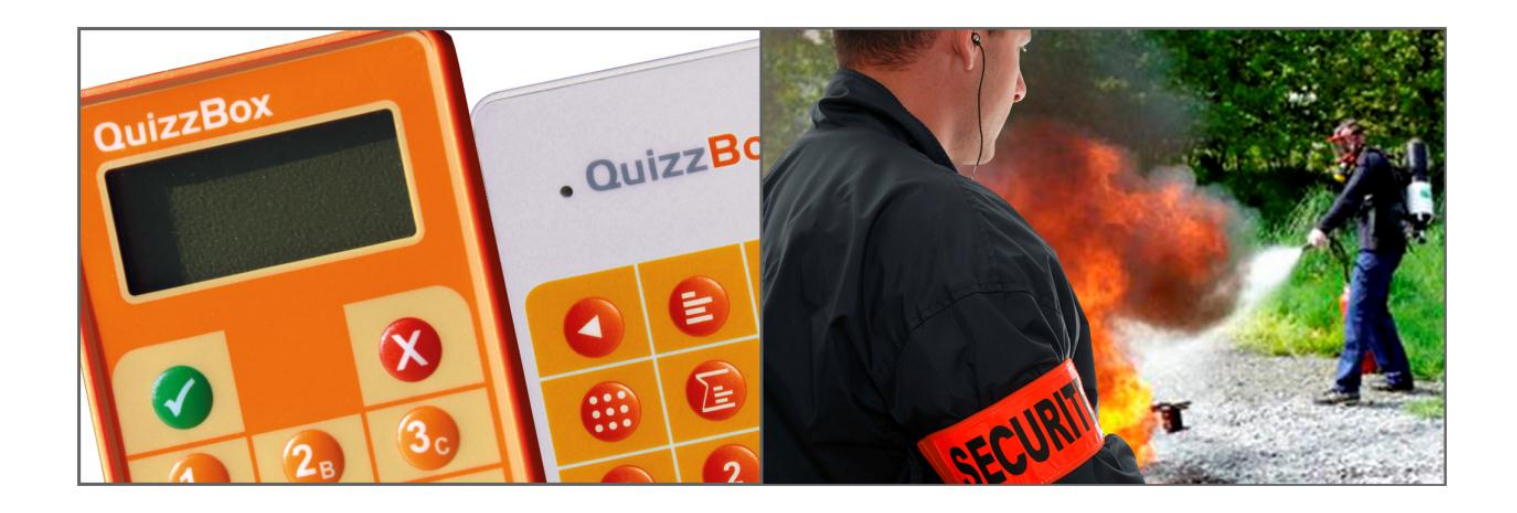

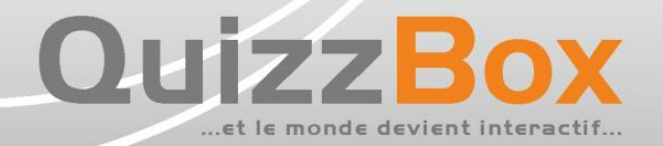

# **Sommaire**

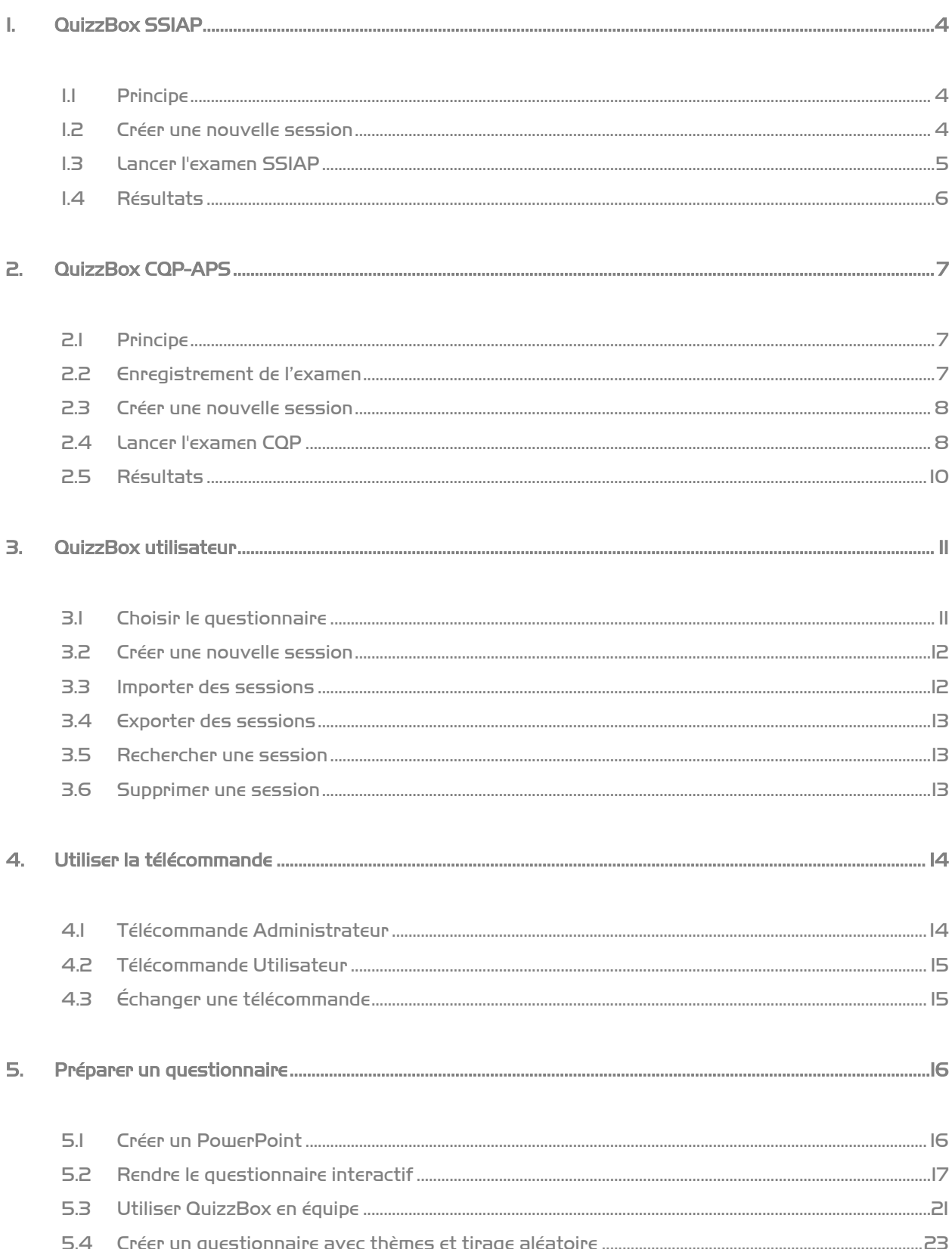

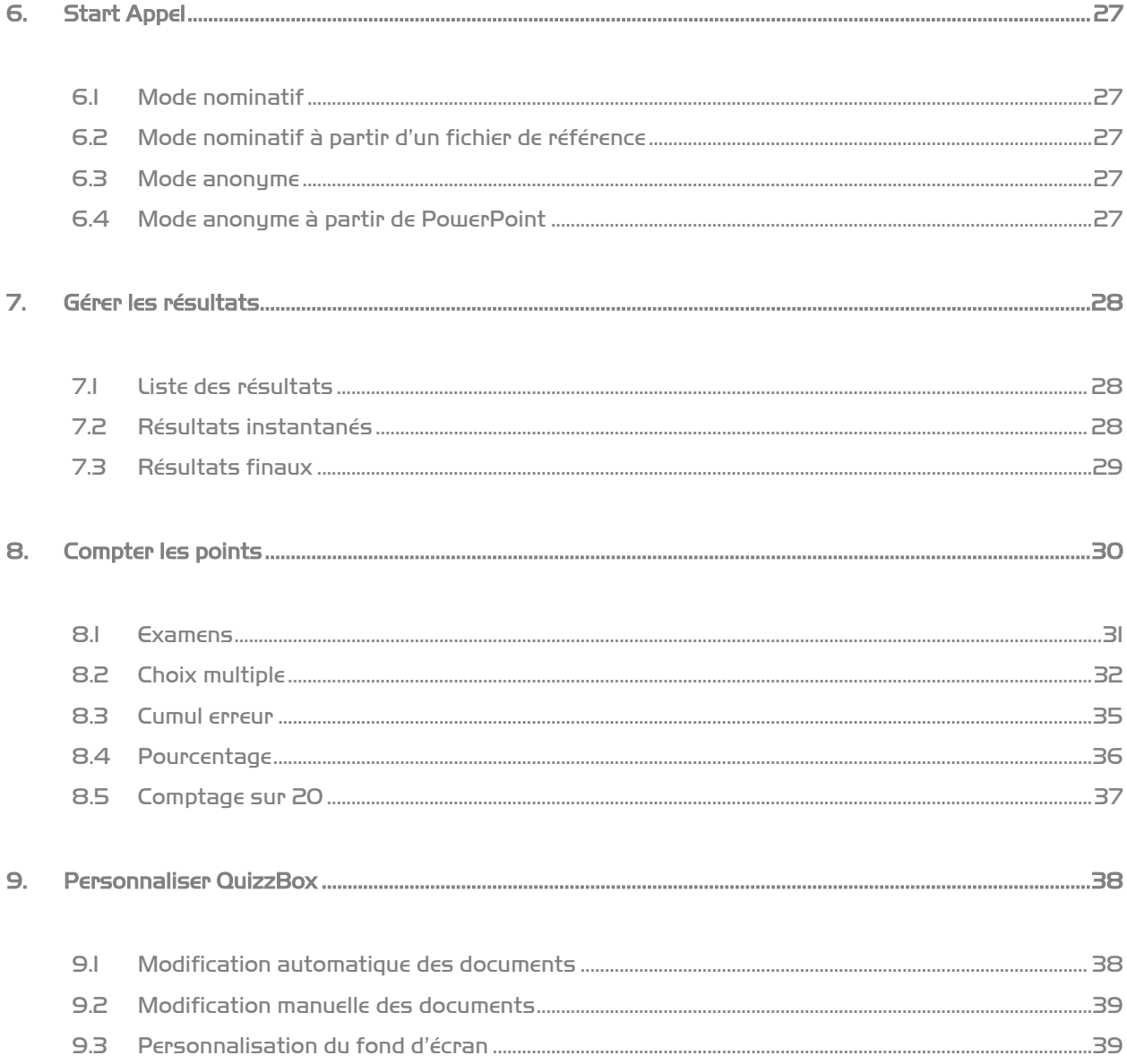

# <span id="page-3-0"></span>1. QuizzBox SSIAP

# <span id="page-3-1"></span>1.1 Principe

- Cette interface permet de mettre en œuvre des sessions d'entraînements et d'examens SSIAP (1, 2, et 3)
- Sélectionner l'interface SSIAP dans la liste en haut à gauche :

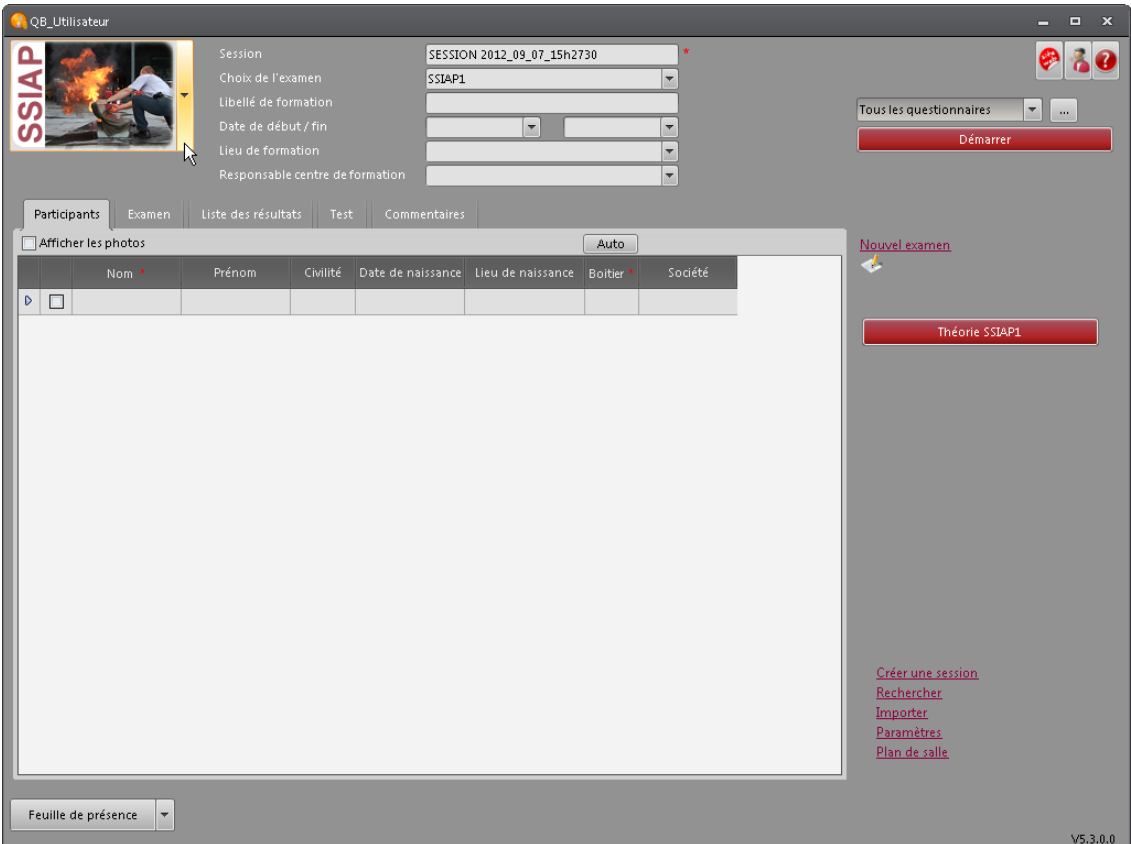

Les zones préfixées par **\*** sont obligatoires.

## <span id="page-3-2"></span>1.2 Créer une nouvelle session

- Cliquer sur « **Créer une session** » en bas à droite
- Saisir un nom de « **Session** » en haut de la fenêtre
- Choisir le type d'examen : SSIAP 1, SSIAP 2 ou SSIAP 3
- Saisir le « **Libellé de formation** »
- **•** Préciser les dates de début / fin de formation
- Saisir le « **Lieu de formation** »
- Saisir le « **Responsable centre de formation** »
- Renseigner l'onglet « **Participants** » (Il vous faut remplir obligatoirement les champs « **Nom** » et numéro de « **Boîtier** » pour chacun des participants)

## <span id="page-4-0"></span>1.3 Lancer l'examen SSIAP

 Insérer la clé USB contenant les fichiers de questions dans le lecteur. Les fichiers doivent être enregistrés tels quels directement à la racine de la clé.

**Dans le cas d'un entraînement** : les fichiers sont disponibles sur la page suivante : [http://www.interieur.gouv.fr/Le-ministere/Securite-civile/Documentation-technique/La-reglementation](http://www.interieur.gouv.fr/Le-ministere/Securite-civile/Documentation-technique/La-reglementation-incendie/Securite-incendie-et-assistance-a-personnes-SSIAP)[incendie/Securite-incendie-et-assistance-a-personnes-SSIAP](http://www.interieur.gouv.fr/Le-ministere/Securite-civile/Documentation-technique/La-reglementation-incendie/Securite-incendie-et-assistance-a-personnes-SSIAP)

La page est directement accessible en cliquant sur :

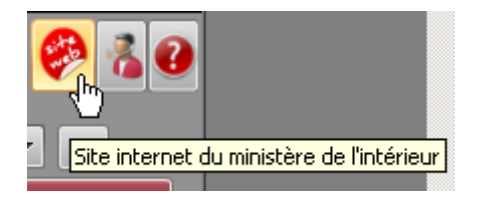

**Dans le cas d'un examen :** Le jury amènera sa propre clé USB contenant les fichiers d'examen

 Cliquer sur le bouton « **Théorie SSIAP** » pour démarrer le questionnaire. Le déchiffrement commence, suivi de la projection des questions :

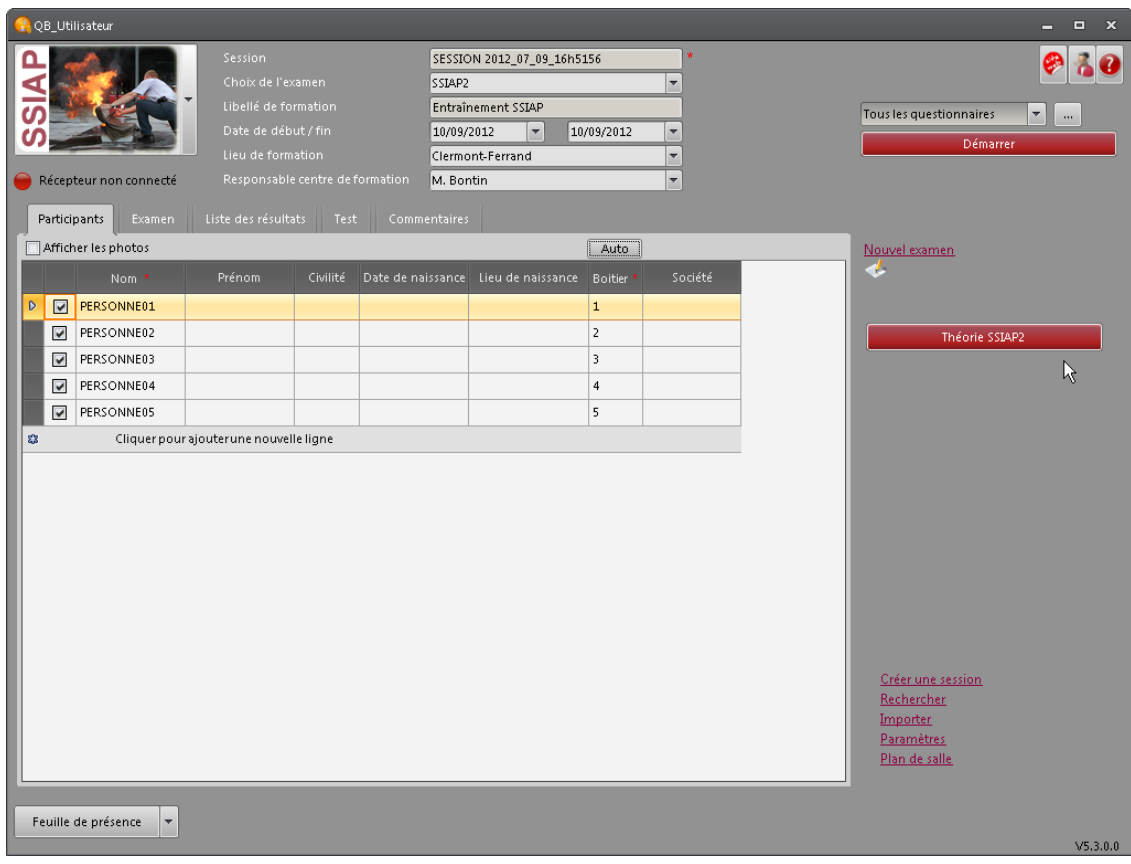

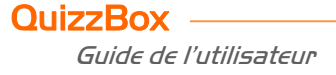

Lorsque le questionnaire est terminé, l'interface QuizzBox s'ouvre à nouveau. Une icône indique si le questionnaire a été déroulé dans son intégralité : Le bouton « **Théorie SSIAP** » devient quant à lui inactif.

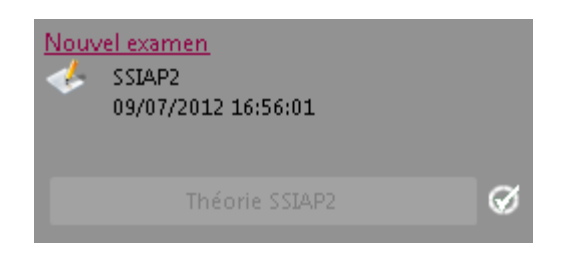

Vous avez la possibilité de lancer un nouveau test en cliquant sur « **Nouvel examen** ».

#### <span id="page-5-0"></span>1.4 Résultats

#### 1.4.1 Saisie du n° de diplôme

Vous pouvez saisir le n° de diplôme des candidats ayant passé le test théorique et les tests pratiques avec succès.

- Cliquer sur l'onglet « **Examen** »
- Saisir le numéro de diplôme (sur 5 caractères) pour chacun des participants

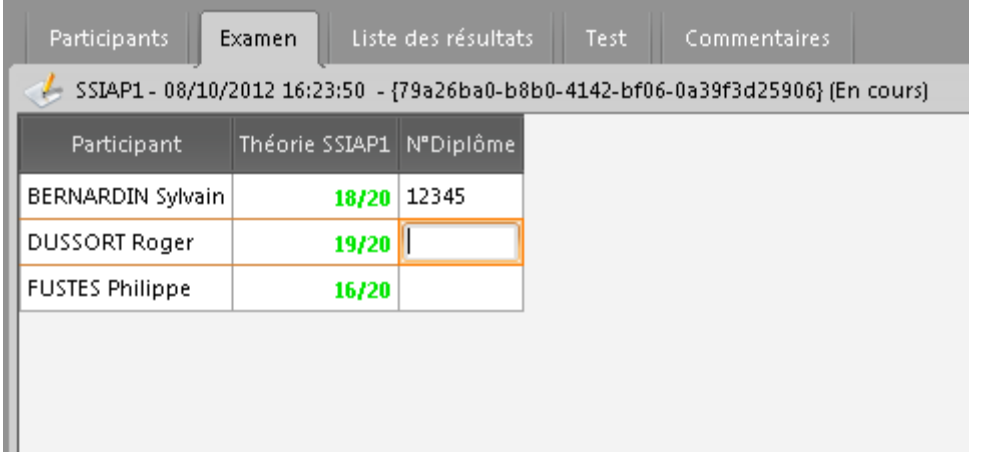

#### 1.4.2 Éditer les résultats

Sur l'onglet « Examen », cliquer sur le bouton **Résultats collectifs | v** pour afficher le procès verbal collectif.

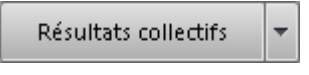

individuel.

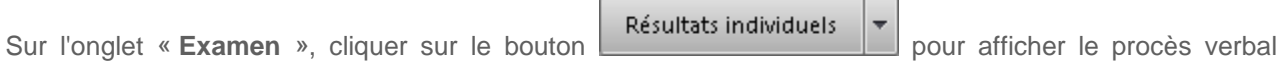

**QuizzBox** Guide de l'utilisateur

# <span id="page-6-0"></span>2. QuizzBox CQP-APS

# <span id="page-6-1"></span>2.1 Principe

- Cette interface permet de réaliser des sessions d'entraînements et d'examens CQP-APS
- Sélectionner l'interface CQP-APS dans la liste en haut à gauche :

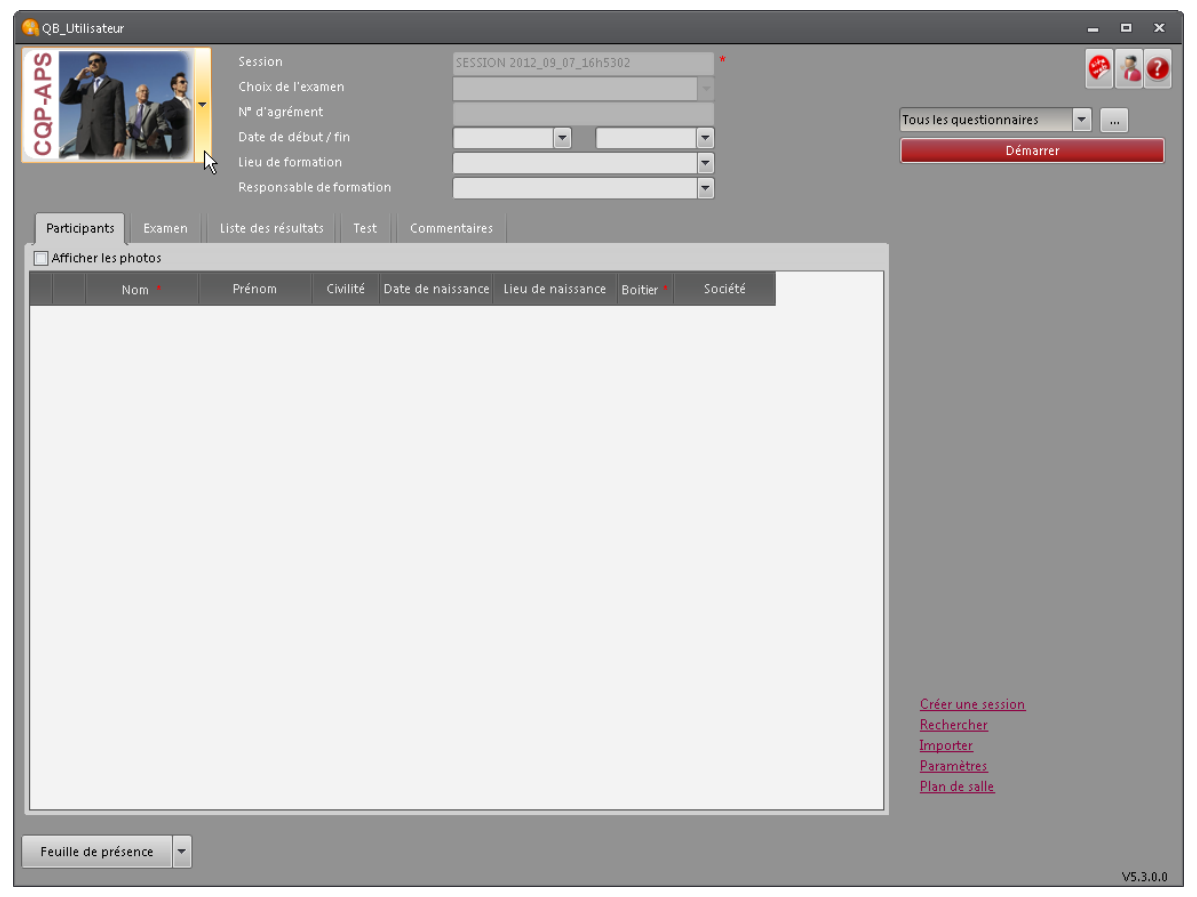

Les zones préfixées par **\*** sont obligatoires.

## <span id="page-6-2"></span>2.2 Enregistrement de l'examen

 Afin de réaliser des sessions d'entraînements et/ou d'examen CQP-APS, il vous faut obligatoirement déclarer votre examen sur le portail de l'ADEF. Vous aurez alors accès aux fichiers d'entraînements et d'examen à utiliser dans QuizzBox.

Cette déclaration est à effectuer sur le portail de l'ADEF, accessible à l'adresse suivante : [http://dispositif.profession-securite.org,](http://dispositif.profession-securite.org/) ou en cliquant directement sur :

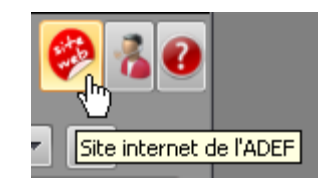

## <span id="page-7-0"></span>2.3 Créer une nouvelle session

- Cliquer sur « **Créer une session** » ou « **Importer** », en bas à droite : Une fenêtre s'ouvre automatiquement et vous permet d'aller rechercher votre fichier d'examen ou d'entraînement
- Sélectionner le fichier que vous souhaitez utiliser et cliquer sur « **Ouvrir** »
- Les fichiers CQP contiennent la liste des candidats, ainsi que les questions à projeter : Une fois l'import terminé, les participants sont renseignés : Assurez-vous que chaque candidat dispose du bon numéro de boitier. Vous pouvez redéfinir l'attribution des boitiers si vous le souhaitez.
- **•** Préciser les dates de début / fin de formation
- Saisir le « **Lieu de formation** »
- Saisir le « **Responsable centre de formation** »

### <span id="page-7-1"></span>2.4 Lancer l'examen CQP

 Cliquer sur le bouton de l'U.V. que vous souhaitez effectuer pour démarrer le questionnaire correspondant. Le déchiffrement commence, suivi de la projection des questions :

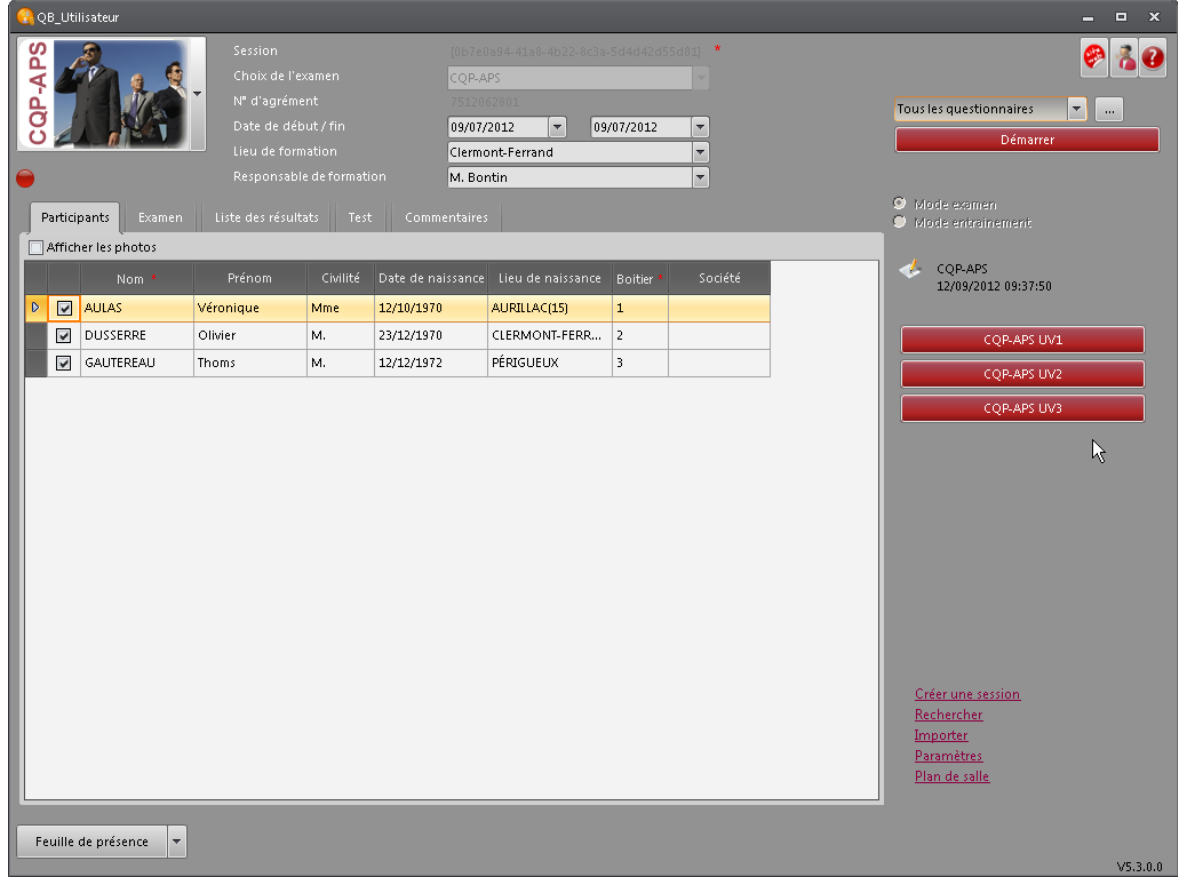

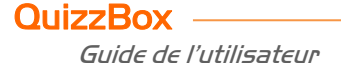

 Lorsque le questionnaire est terminé, l'interface QuizzBox s'ouvre à nouveau. Une icône indique si le questionnaire a été déroulé dans son intégralité : Le bouton de l'U.V. devient alors inactif.

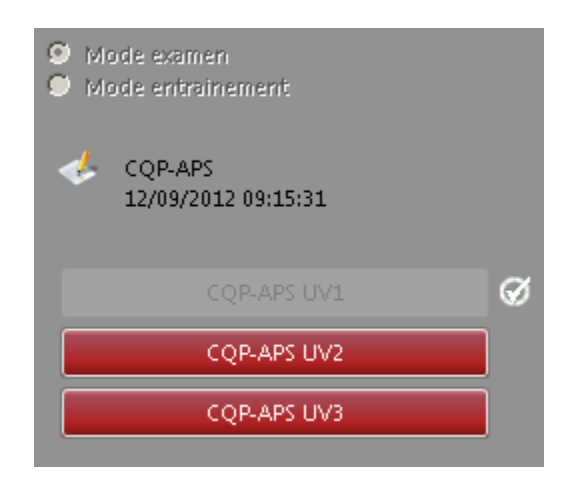

 Vous pouvez maintenant cliquer sur le bouton correspondant à l'U.V. suivante, et ainsi de suite pour les 3 U.V. différentes : l'examen est alors terminé.

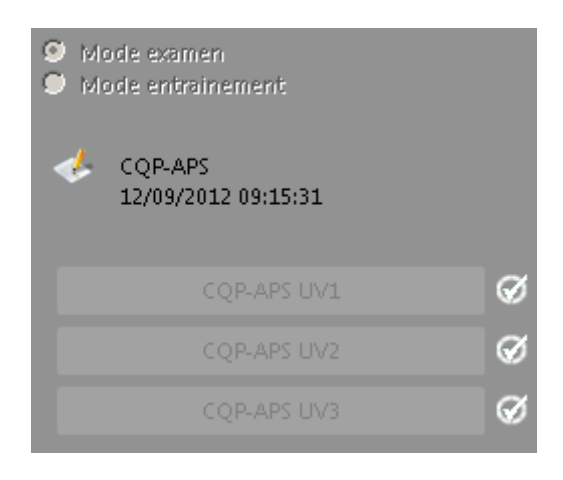

## <span id="page-9-0"></span>2.5 Résultats

#### 2.5.1 Exporter les résultats

Cliquer sur l'onglet « **Examen** »

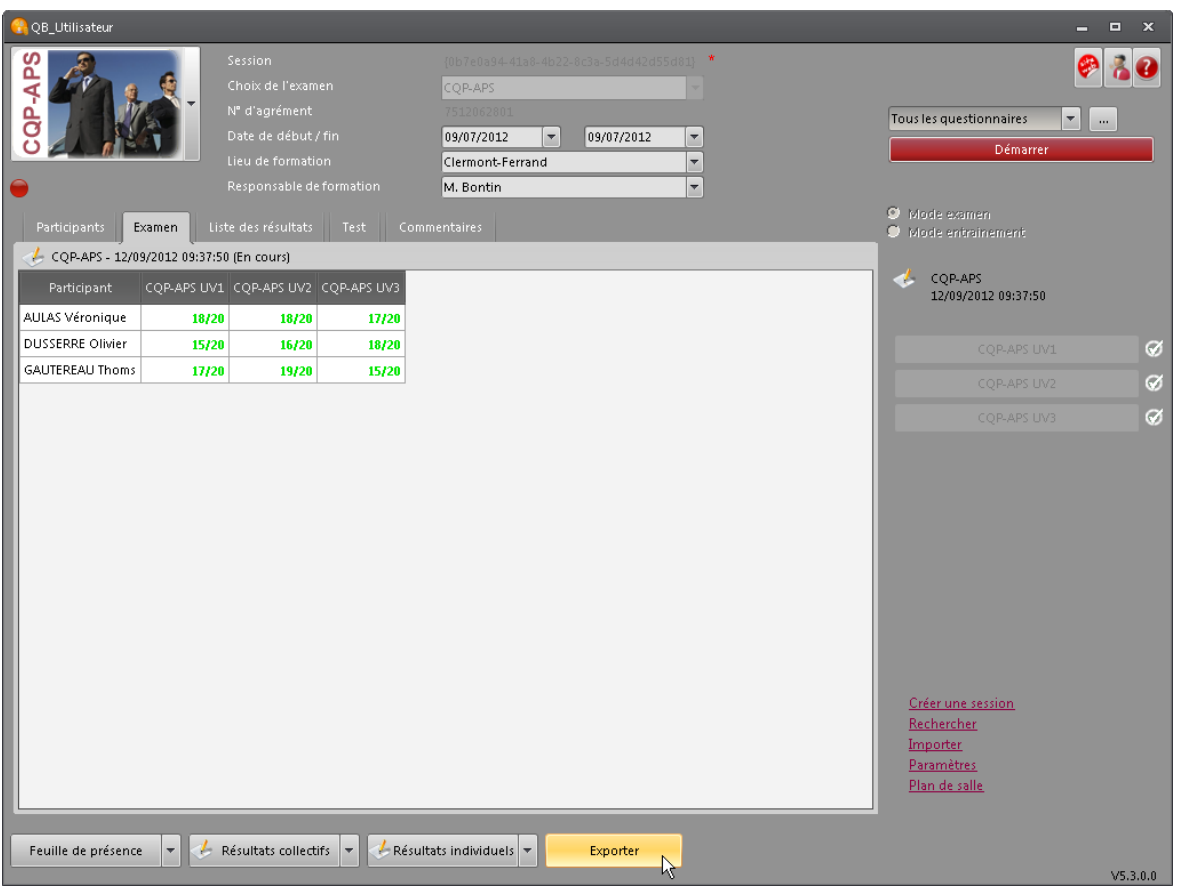

- Cliquer sur le bouton « **Export ADEF** » : Choisir la destination du fichier de résultat dans la fenêtre qui s'ouvre, puis cliquer sur « **Enregistrer** »
- Le fichier obtenu est à déposer sur le portail de l'ADEF, accessible à l'adresse suivante : [http://dispositif.profession-securite.org,](http://dispositif.profession-securite.org/) ou en cliquant directement sur :

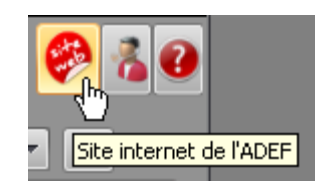

#### 2.5.2 Éditer les résultats

- Sur l'onglet « **Examen** », cliquer sur « **Résultats collectifs** » afin d'éditer la synthèse collective de l'examen. Le fichier s'ouvre au format Excel que vous pouvez alors imprimer.
- Sur l'onglet « **Test** », cliquer sur « **Résultats individuels** » afin d'éditer la synthèse individuelle de l'U.V. sélectionnée. Le fichier s'ouvrir au format Excel que vous pouvez alors imprimer.
- Sur l'onglet « **Examen** », cliquer « **Feuille de présence** » afin d'éditer la feuille d'émargement des candidats. Le fichier s'ouvrir au format Excel que vous pouvez alors imprimer.

QuizzBox permet de créer des questionnaires à partir de PowerPoint, et les utilisateurs répondent à l'aide des télécommandes. A la fin, l'ensemble des résultats est édité sous Excel.

# <span id="page-10-0"></span>3. QuizzBox utilisateur

C'est l'application qui va permettre de créer vos sessions et de faire passer vos tests.

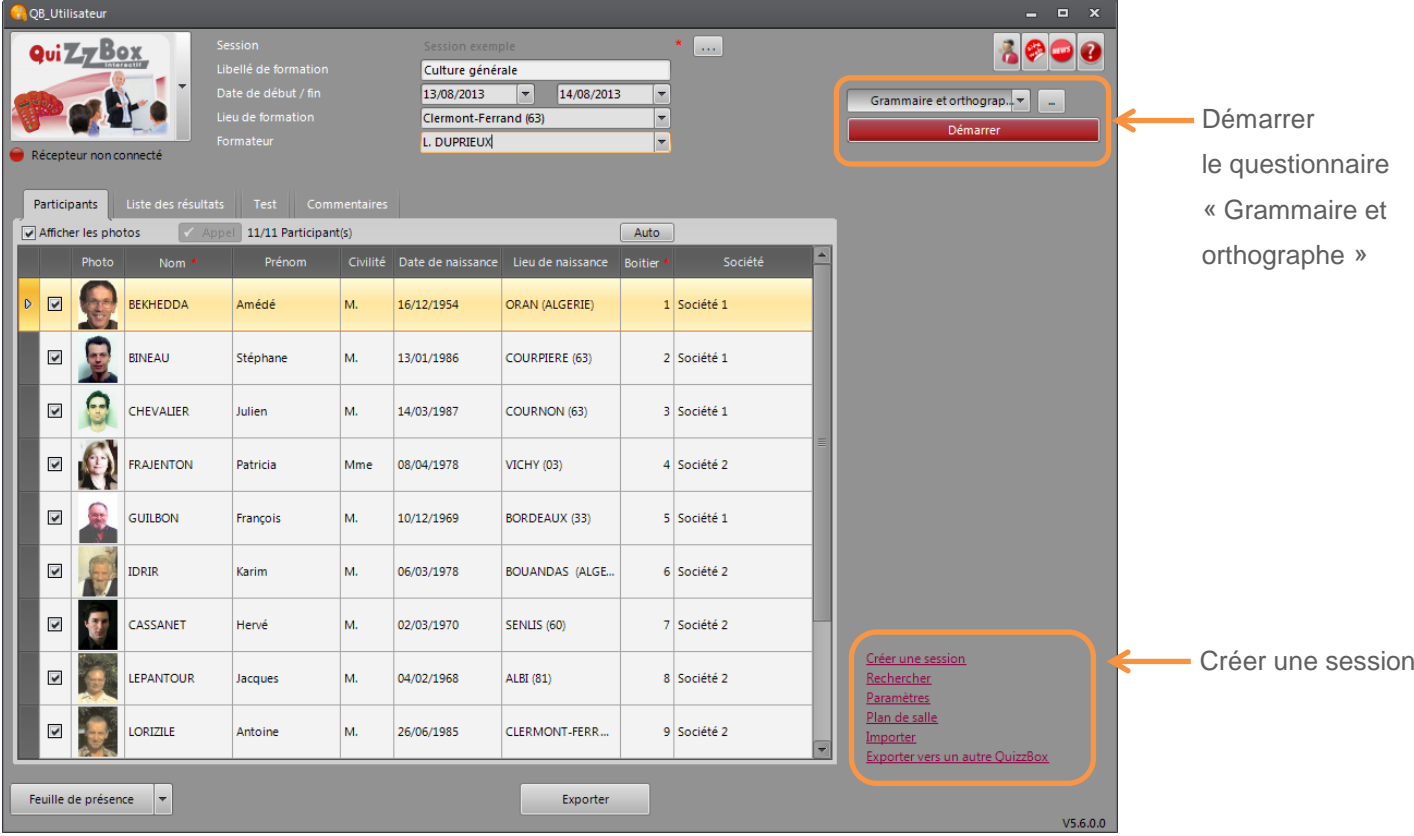

Les zones préfixées par \* sont obligatoires.

### <span id="page-10-1"></span>3.1 Choisir le questionnaire

Les questionnaires disponibles sont listés dans la liste déroulante

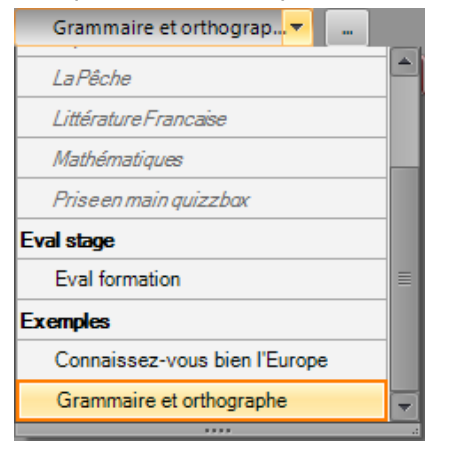

- Choisir le questionnaire dans la liste
- Démarrer Cliquer sur

# <span id="page-11-0"></span>3.2 Créer une nouvelle session

- **•** Cliquer sur « Créer une session »
- Saisir la liste des participants

### <span id="page-11-1"></span>3.3 Importer des sessions

Il existe 2 solutions pour l'importation des sessions :

- En copier / coller
- A partir d'un fichier

Retrouvez ces modèles en parcourant le chemin suivant sur votre ordinateur : « **C:\QuizzBoxData\Modele\_Import** »

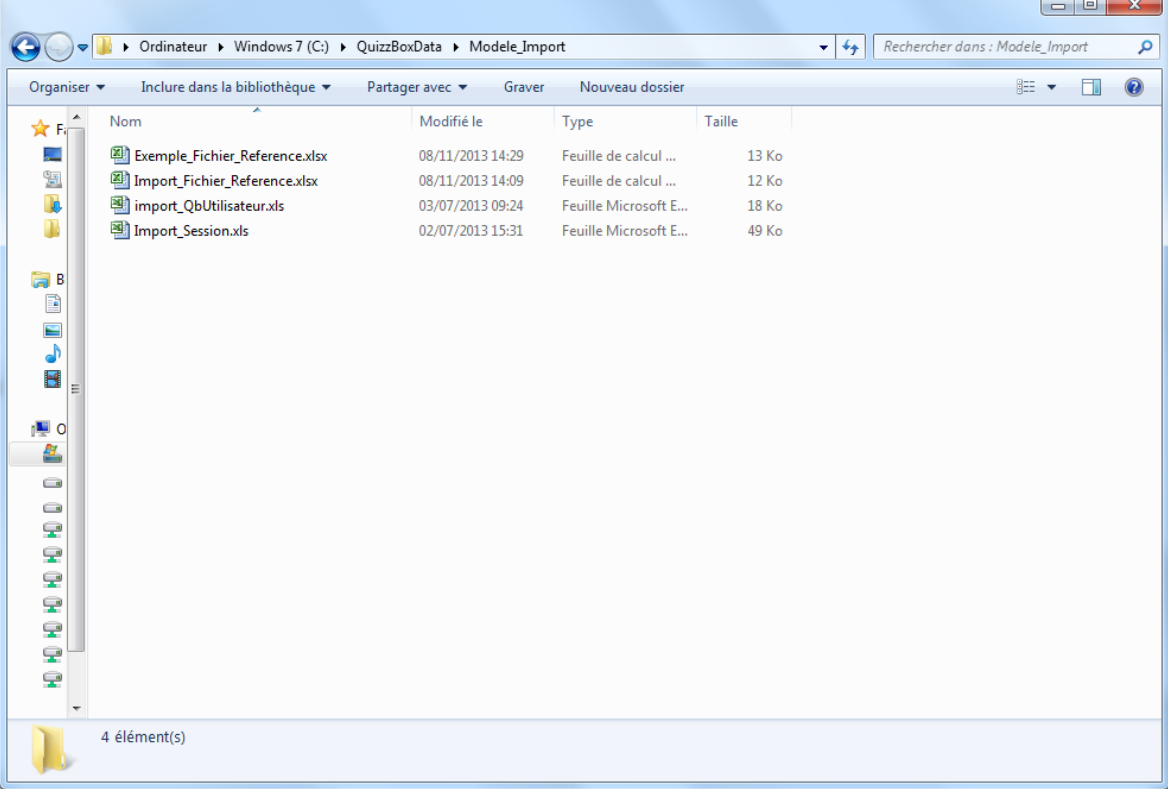

#### 3.3.1 En copier / coller

- **•** Ouvrir votre fichier Excel
- Sélectionner les noms et prénoms des participants
- **•** Copier
- **•** Ouvrir QB utilisateur
- Cliquer sur la ligne Nom
- Clique droit
- **•** Coller

#### 3.3.2 À partir d'un fichier

Trois modèles d'import sont proposés, il vous suffit de les compléter au préalable :

- « **import\_QbUtilisateur.xls** »
- « **Import\_Session.xls** »
- « **Import\_Fichier\_Reference.xlsx** »

## <span id="page-12-0"></span>3.4 Exporter des sessions

Vous voulez exporter la « Session exemple » vers un autre ordinateur équipé de QuizzBox :

- Cliquer sur « **Exporter vers un autre QuizzBox** » en bas à droite, dans la fenêtre principale
- Cocher « Session exemple »
- Cliquer sur « **Exporter** »
- Enregistrer le fichier sur votre ordinateur ou une clé USB

### <span id="page-12-1"></span>3.5 Rechercher une session

- Cliquer sur **Rechercher.** La fenêtre de recherche apparait.
- Double-cliquer sur la session que vous souhaitez visualiser (ou sélectionner la session et cliquer sur « **Atteindre** ») :

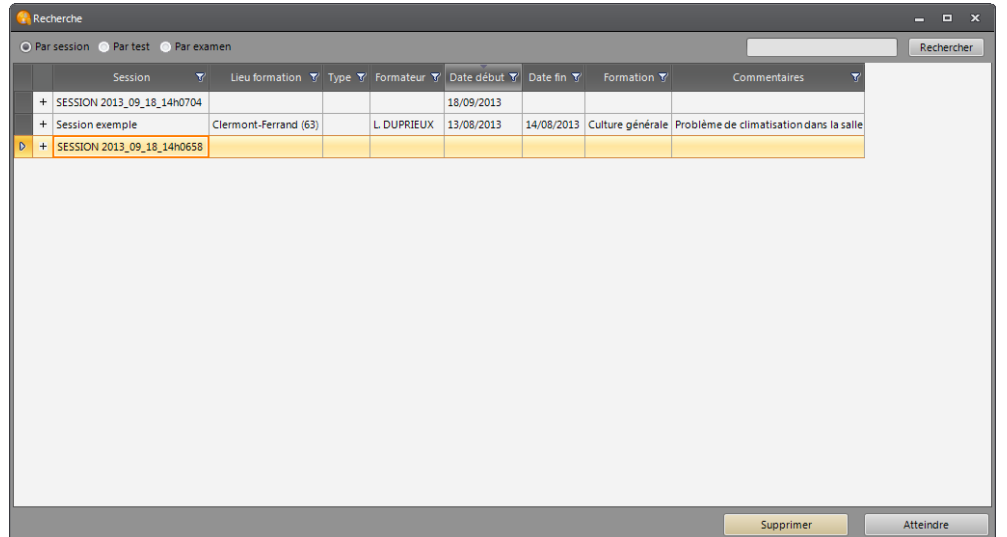

- « **Par session** » : Il y a une ligne par session différente.
- « **Par test** » : Il y a une ligne pour chaque test réalisé (dans le cas où plusieurs tests ont été réalisés sur la même session)
- « **Par examen** » : Il y a une ligne pour chaque examen réalisé (dans le cas où plusieurs examens ont été réalisés pour une même session)

#### <span id="page-12-2"></span>3.6 Supprimer une session

- Cliquer sur « **Rechercher** » en bas à droite, dans la fenêtre principale
- Sélectionner la ou les session(s) à supprimer dans la fenêtre de recherche
- Cliquer sur le bouton « **Supprimer** »

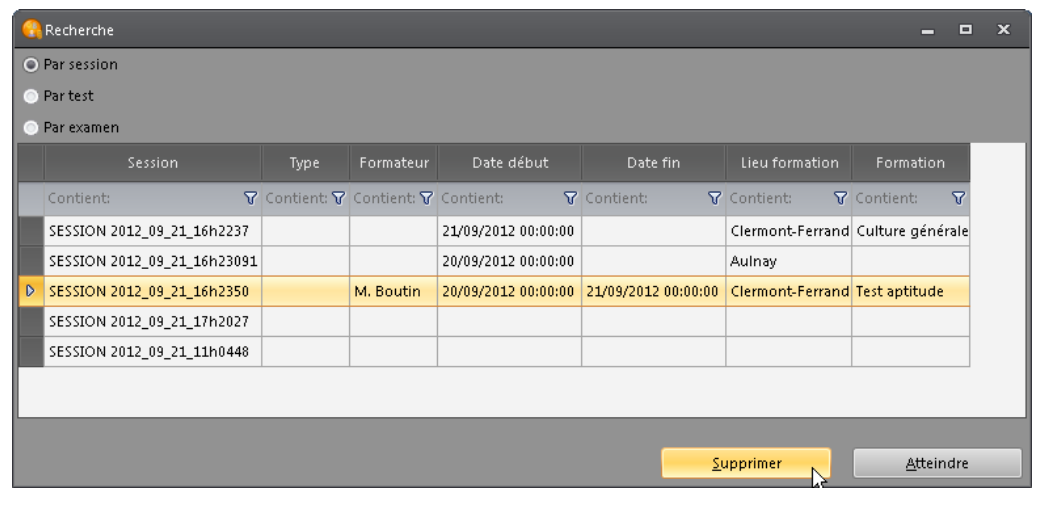

# <span id="page-13-0"></span>4. Utiliser la télécommande

## <span id="page-13-1"></span>4.1 Télécommande Administrateur

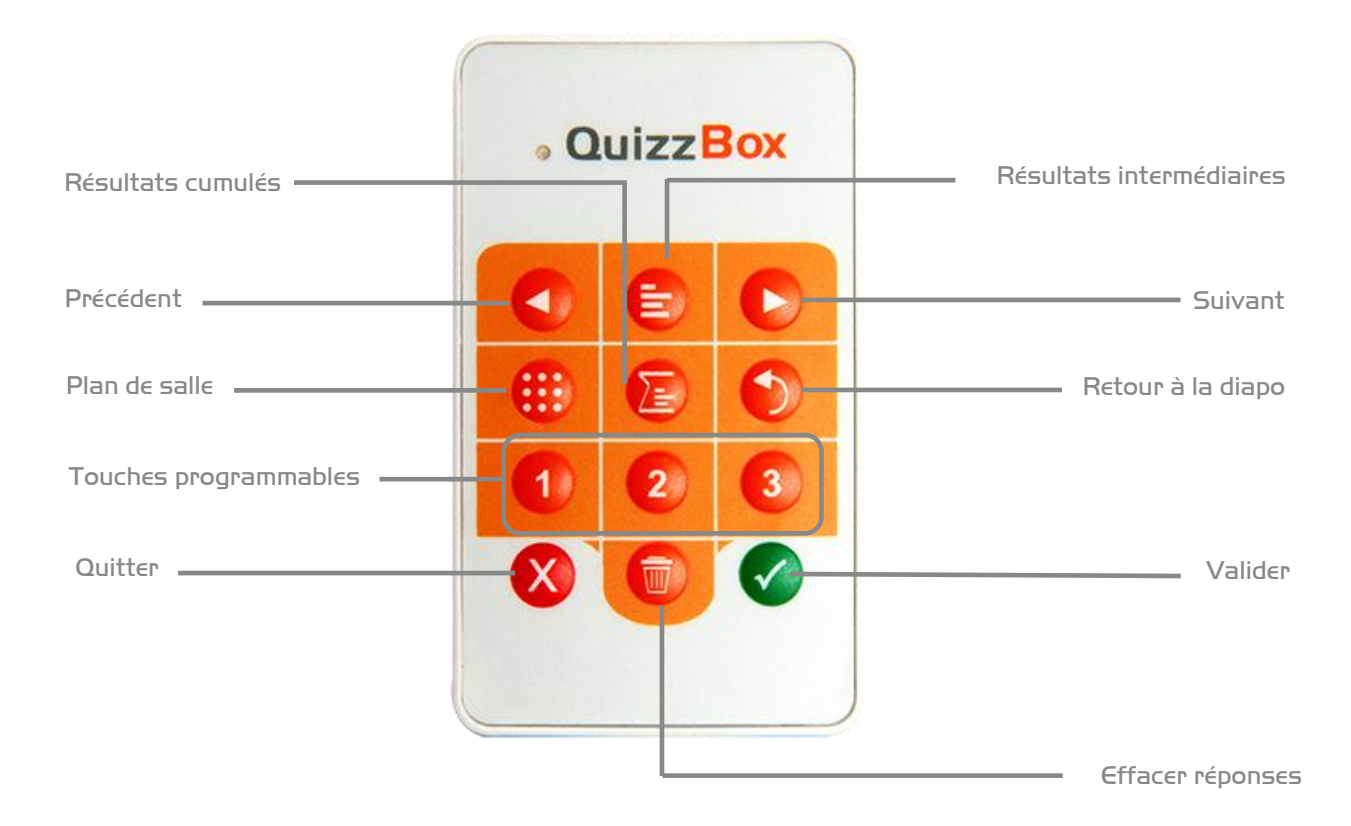

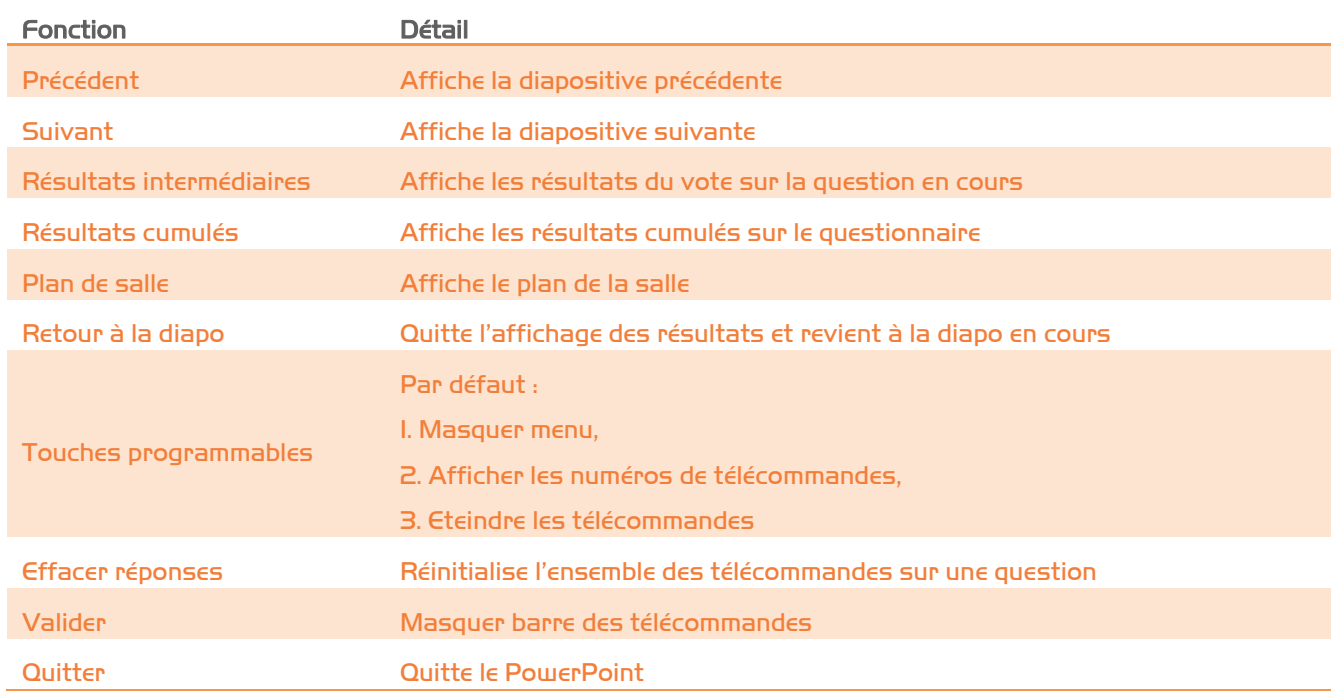

# <span id="page-14-0"></span>4.2 Télécommande Utilisateur

La télécommande utilisateur permet aux participants de répondre aux questions.

L'attribution des numéros de télécommandes se fait automatiquement, lors de la saisie des noms, ou manuellement.

- Taper le chiffre ou la lettre de votre choix puis valider.
- Si plusieurs choix de réponses sont possibles, par exemple, taper à la suite 123 puis valider.

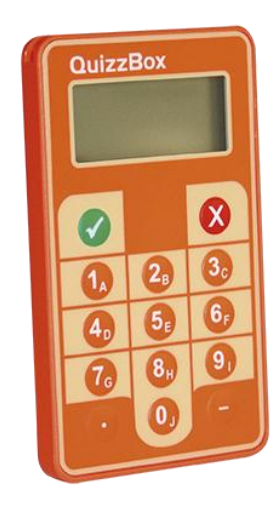

### <span id="page-14-1"></span>4.3 Échanger une télécommande

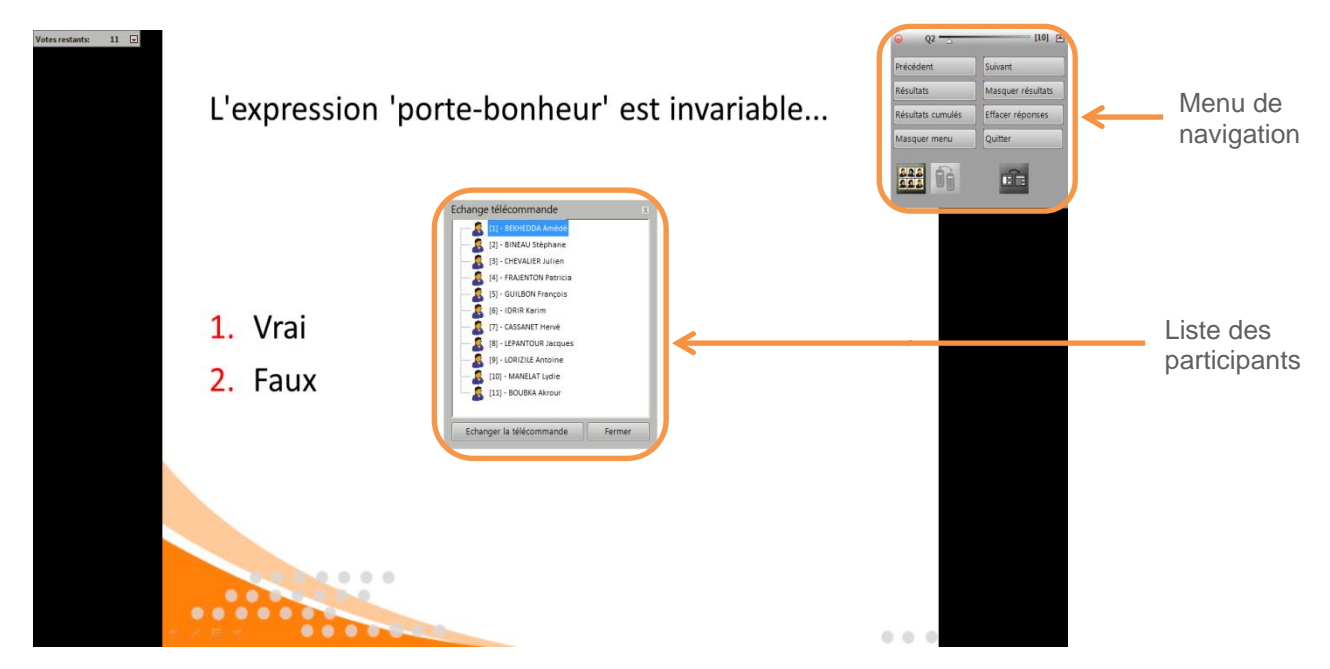

- Ouvrir le menu de navigation
- Cliquer sur
- Sélectionner la personne puis cliquer sur « **Echanger la télécommande** »
- Dans la liste, double cliquer sur une télécommande disponible
- Le numéro de la nouvelle télécommande apparaît en face du nom de la personne

**QuizzBox** Guide de l'utilisateur

# <span id="page-15-0"></span>5. Préparer un questionnaire

# <span id="page-15-1"></span>5.1 Créer un PowerPoint

- Ouvrir PowerPoint
- Saisir le titre du questionnaire sur la première diapo (diapositive de titre)

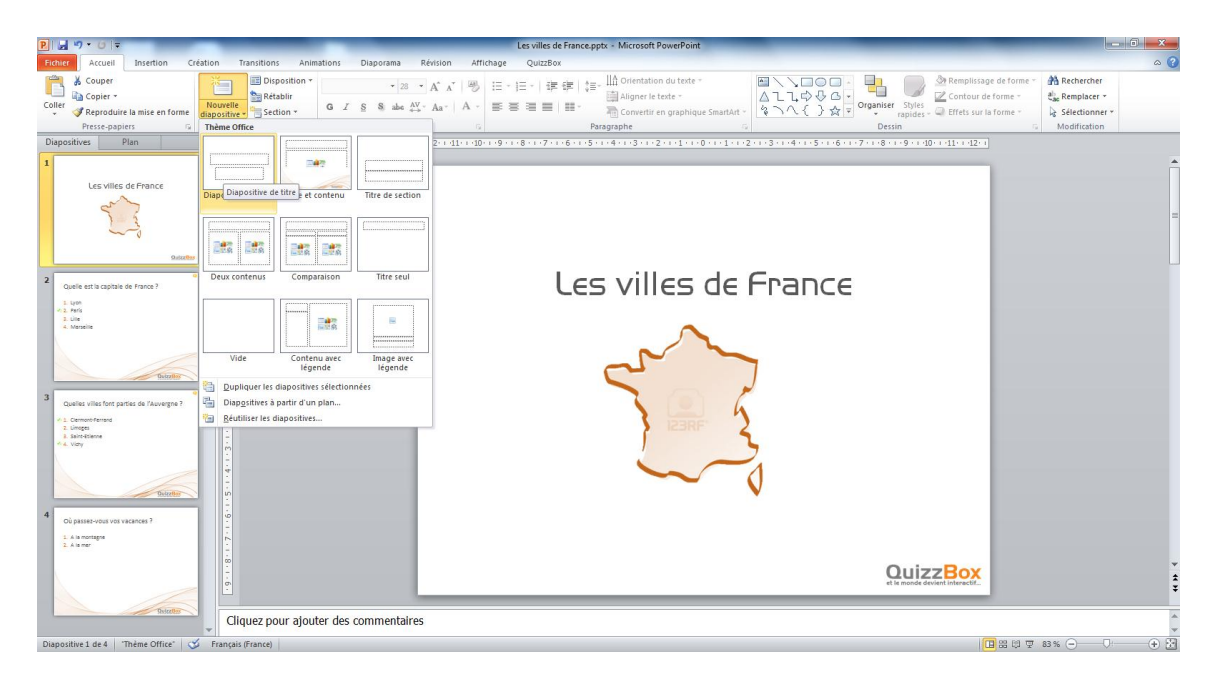

- Ajouter une nouvelle diapositive « Titre et contenu »
- Saisir la question dans la zone de titre
- Saisir les réponses dans la zone de texte
- Préfixer les réponses avec des chiffres de 1 à 8 maximum, pour cela utiliser la numérotation automatique (commande « Puces et numéros » de PowerPoint)

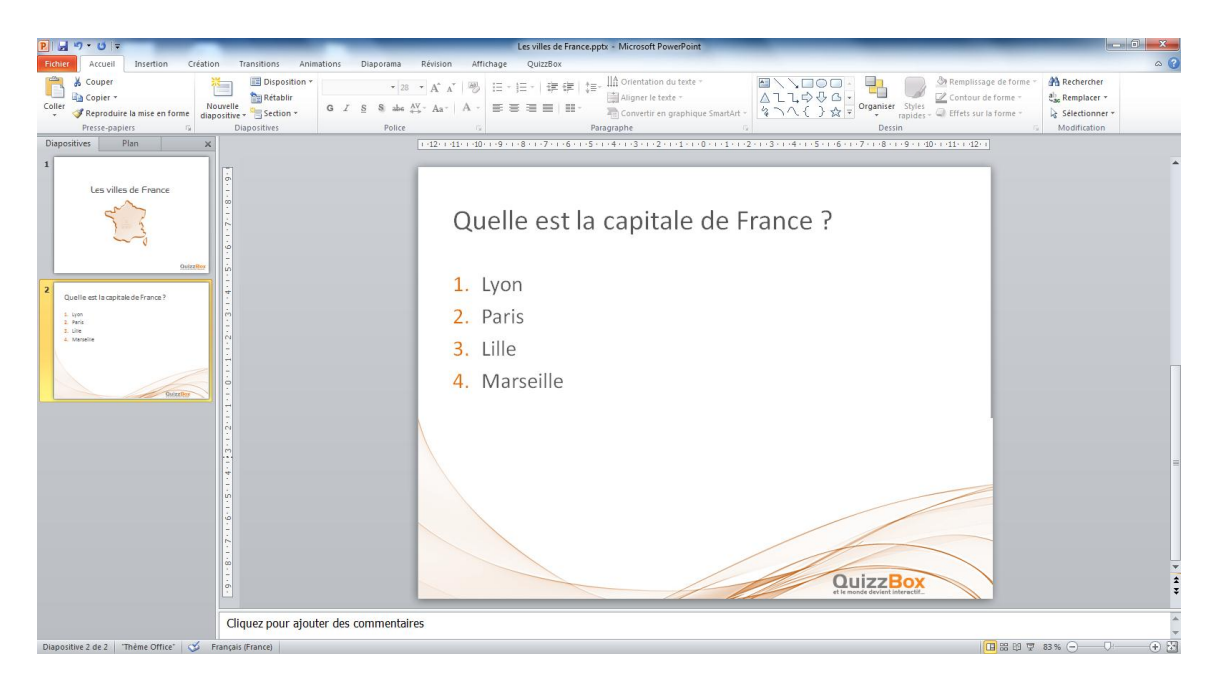

## <span id="page-16-0"></span>5.2 Rendre le questionnaire interactif

5.2.1 Créer une question avec une réponse unique

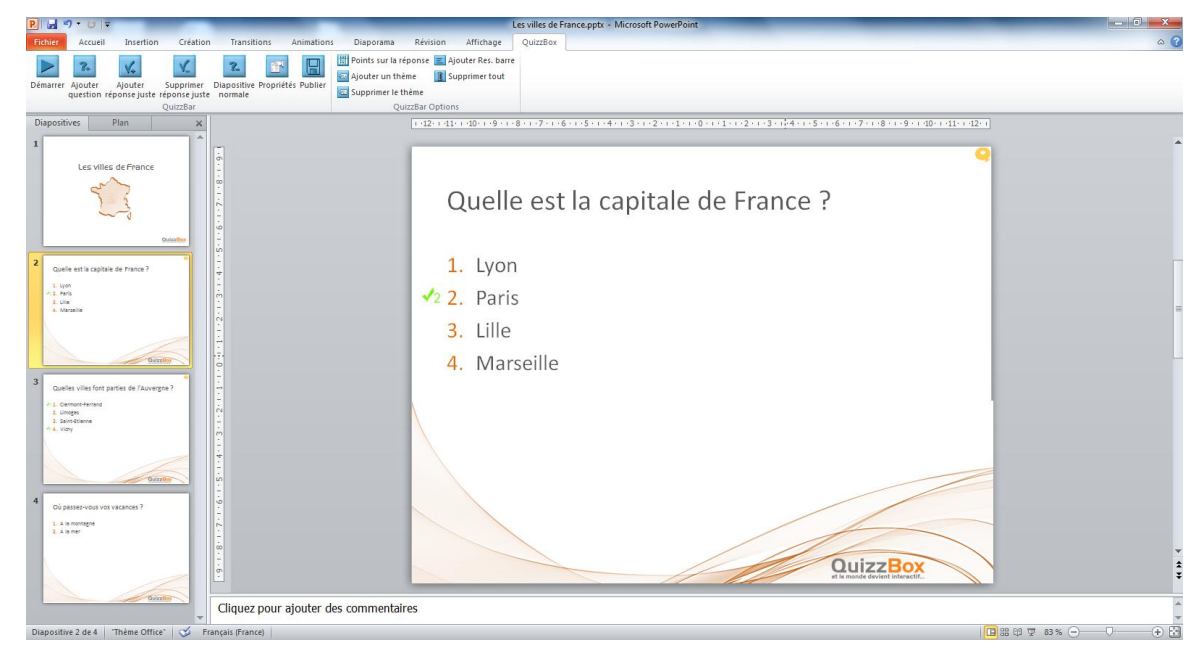

- Sélectionner la réponse juste
- Cliquer sur **V** dans la barre outils QuizzBox
- Cliquer sur
- 5.2.2 Créer une question avec des réponses multiples

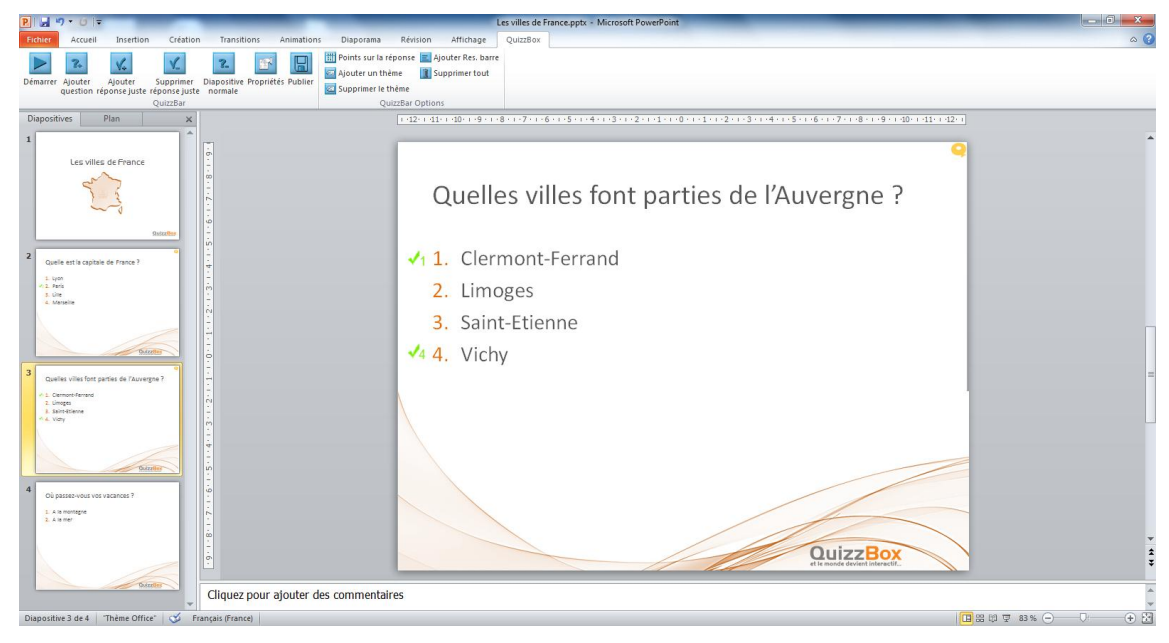

- Sélectionner la première réponse juste
- Cliquer sur **W+** dans la barre outils QuizzBox Faire de même pour chaque choix de réponse juste.
- Cliquer sur

#### 5.2.3 Créer une question de sondage

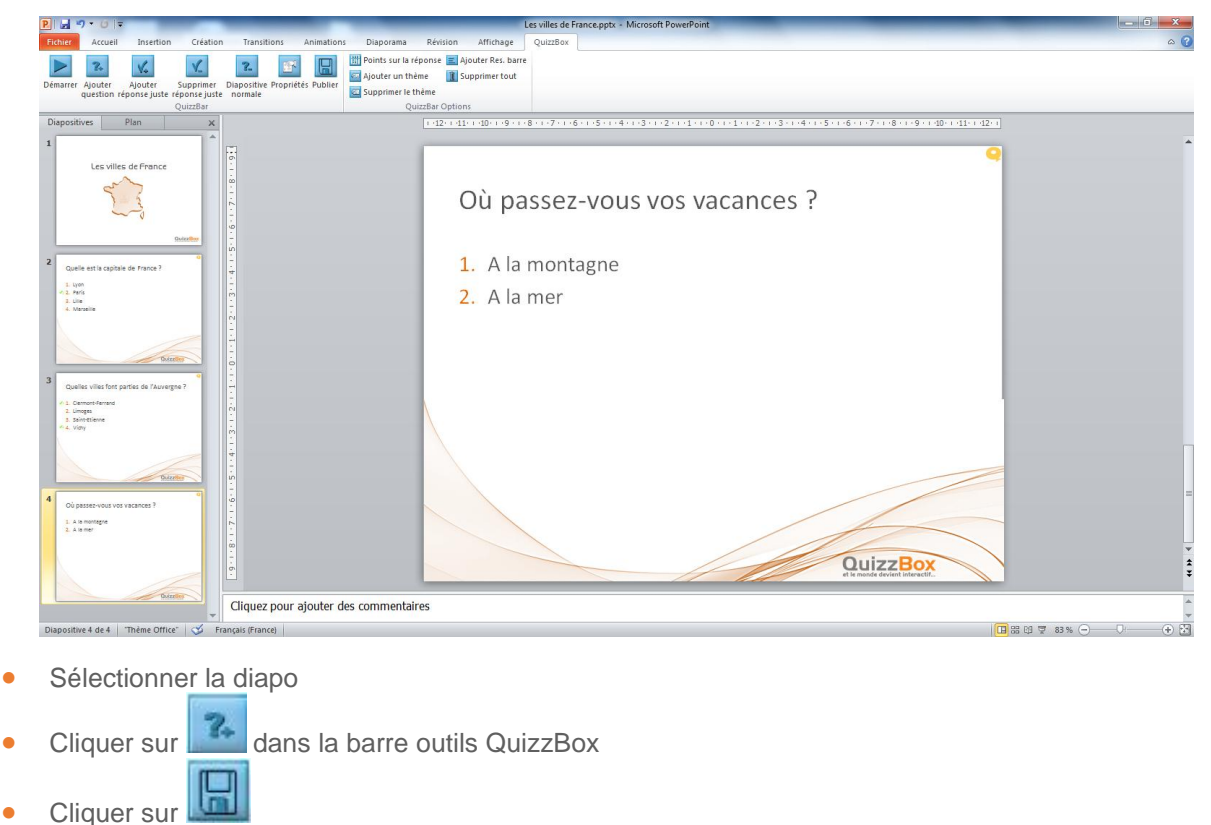

#### 5.2.4 Créer une question pivot

Vous désirez connaître les préférences de programme télévisé, et leur répartition en homme et femme et catégorie socioprofessionnelle.

Pour cela, vous devrez créer deux questions pivots :

- Homme / Femme
- Catégorie socioprofessionnelle

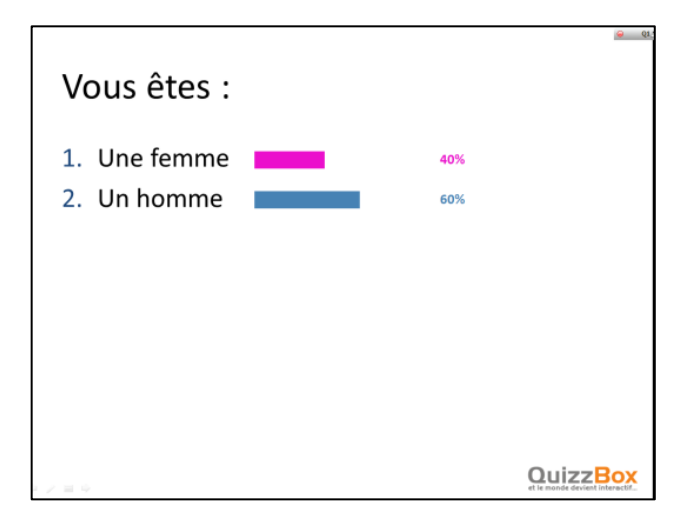

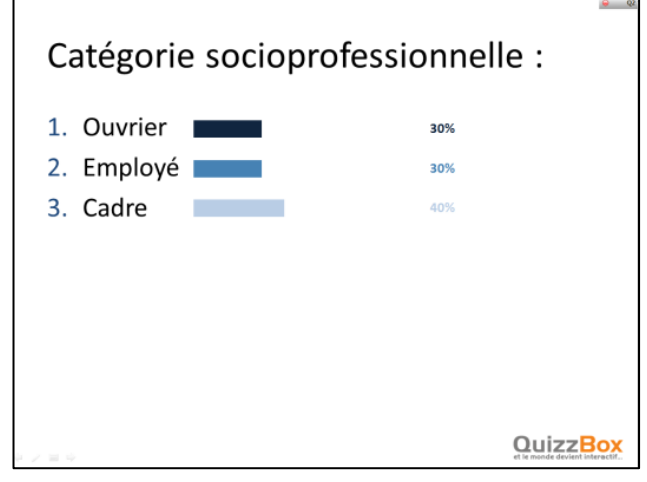

Et ensuite, une question classique :

- Quel(s) programme(s) télé préférez-vous ?

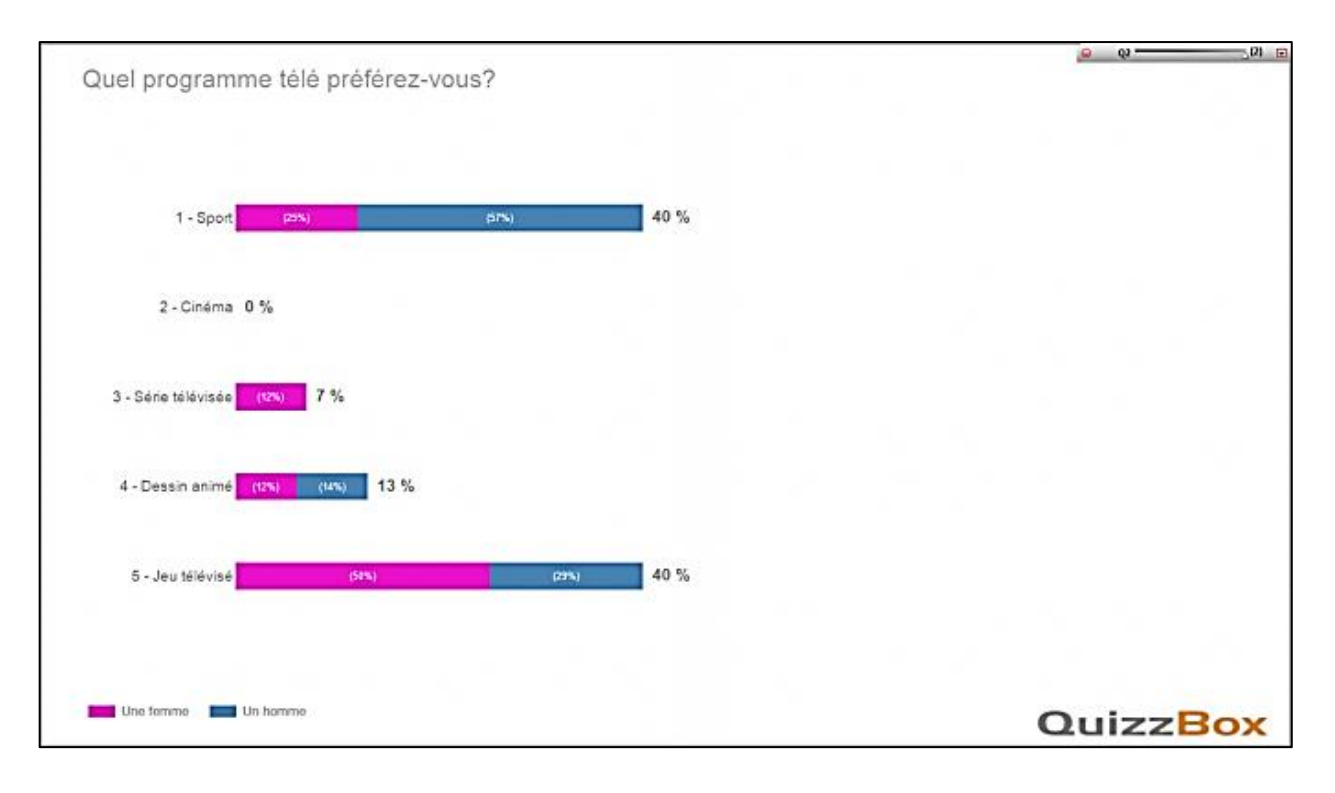

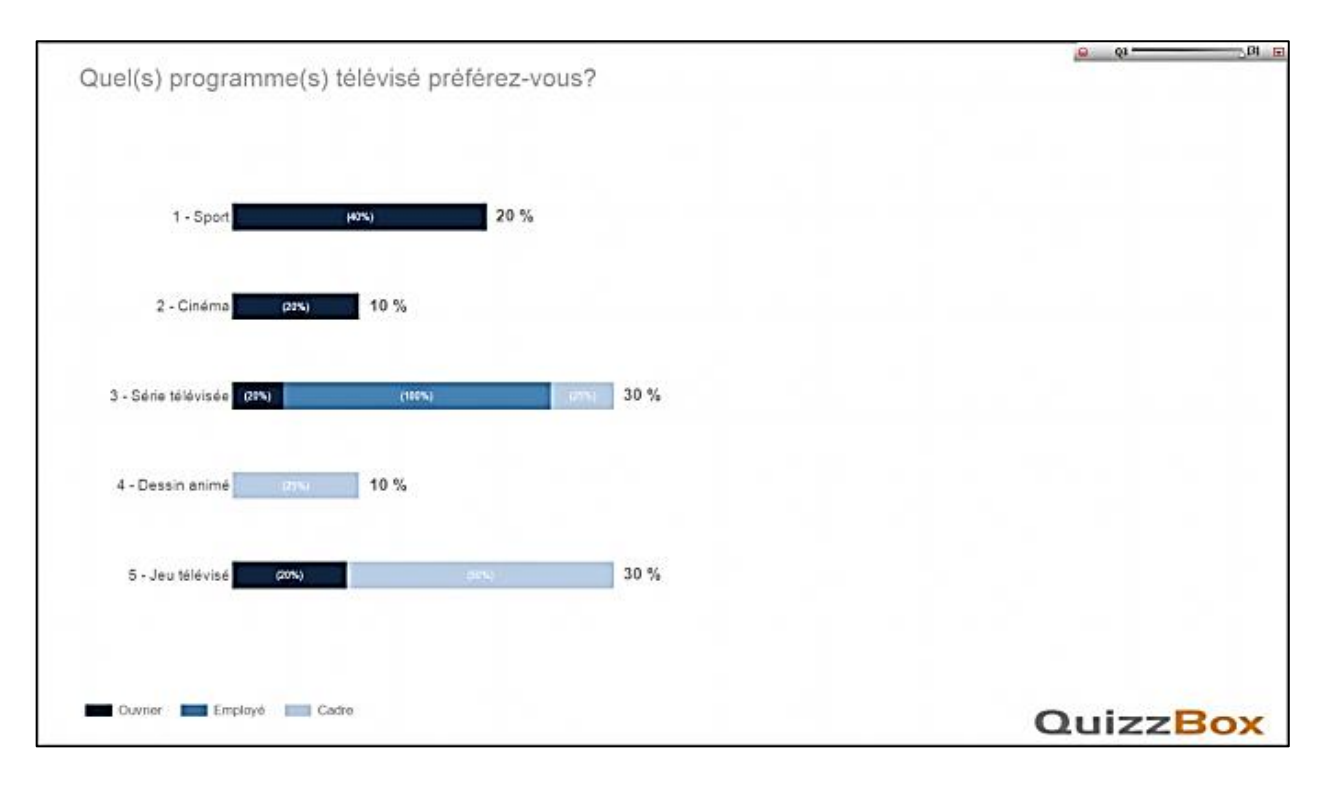

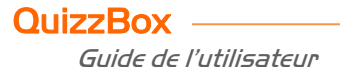

Vous pouvez définir les couleurs de vos questions pivot.

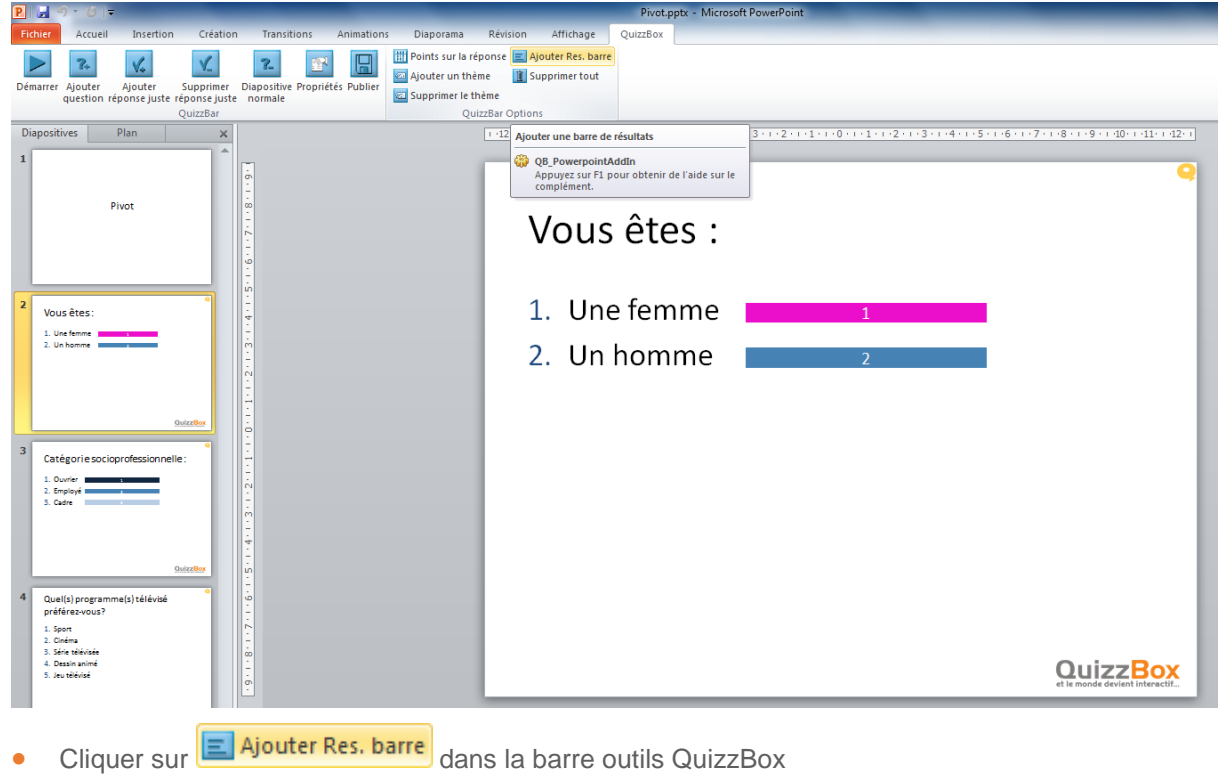

- Sélectionner la réponse barre
- Choisir la couleur dans **Choisiant Remplissage de forme** dans l'onglet Format

Le pivot est défini comme une propriété de la question.

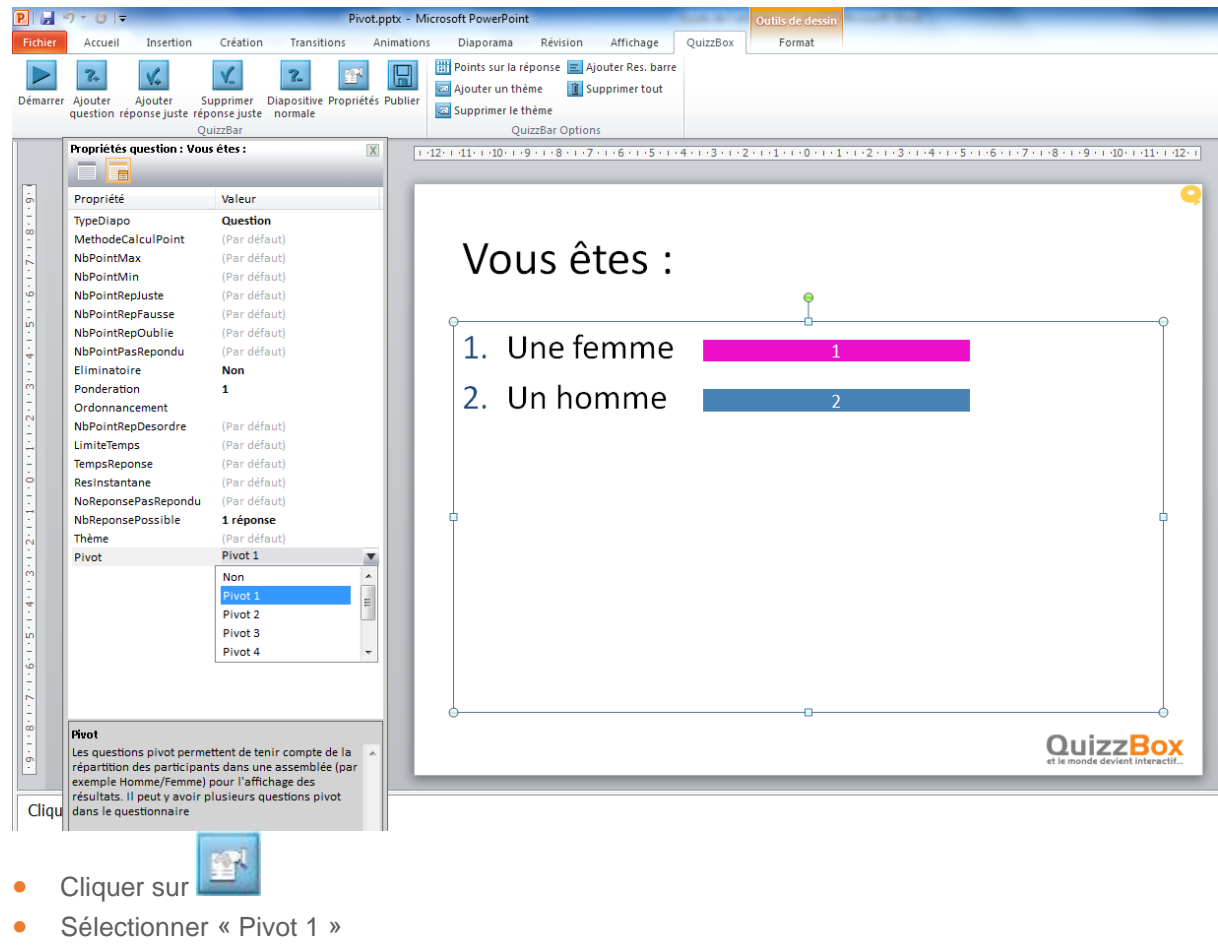

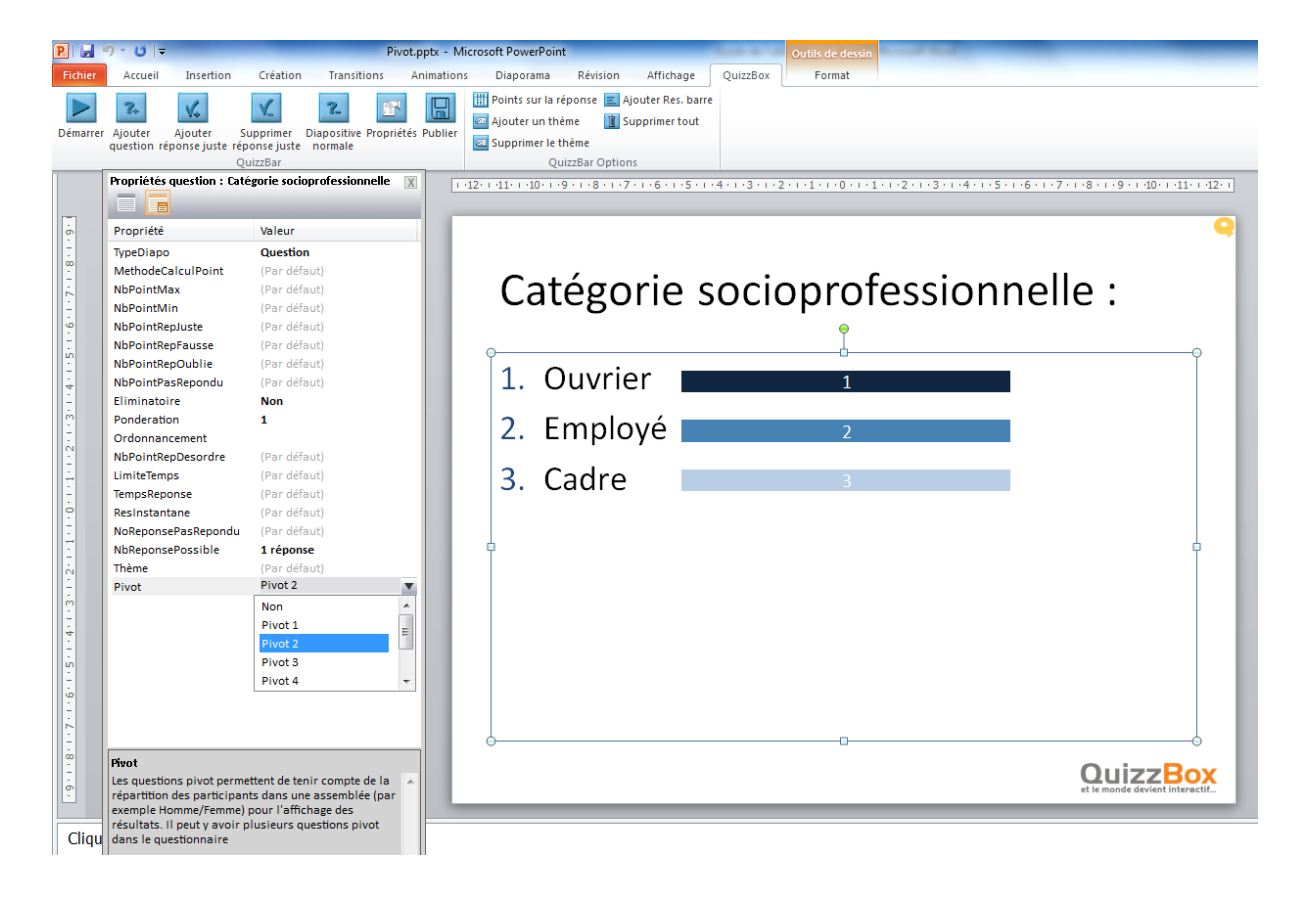

● Sélectionner « Pivot 2 »

### <span id="page-20-0"></span>5.3 Utiliser QuizzBox en équipe

#### 5.3.1 Constitution des équipes

Vous désirez constituer des équipes, pour cela vous devez créer une question pivot au début du questionnaire :

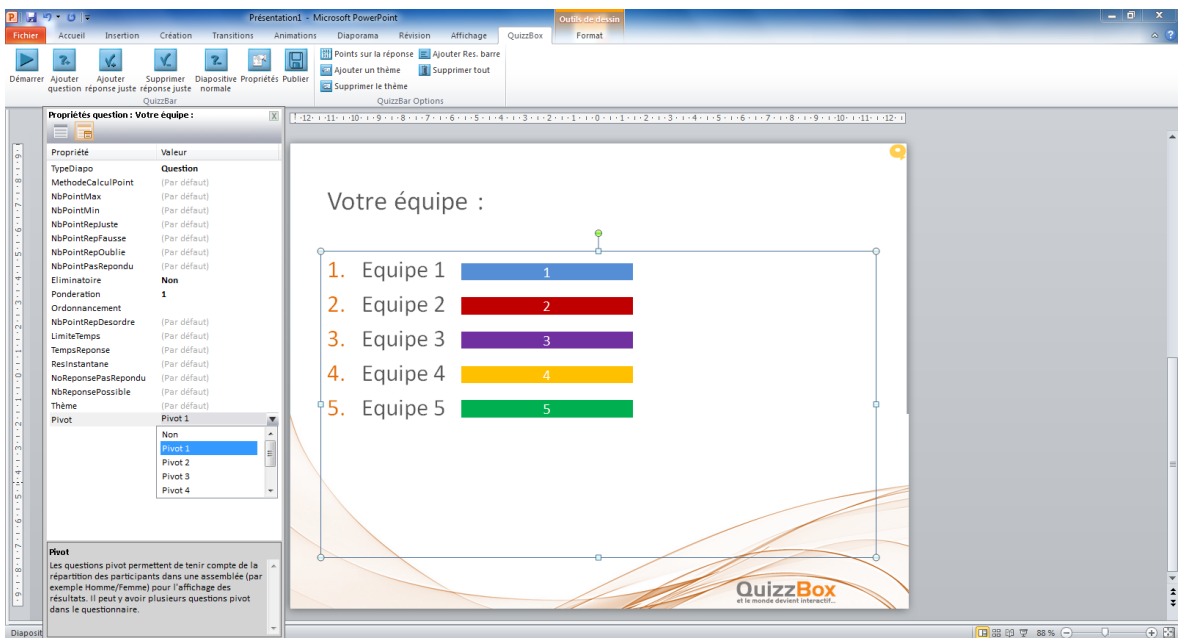

#### 5.3.2 Résultats

Les résultats par équipe sont définis comme une propriété du questionnaire.

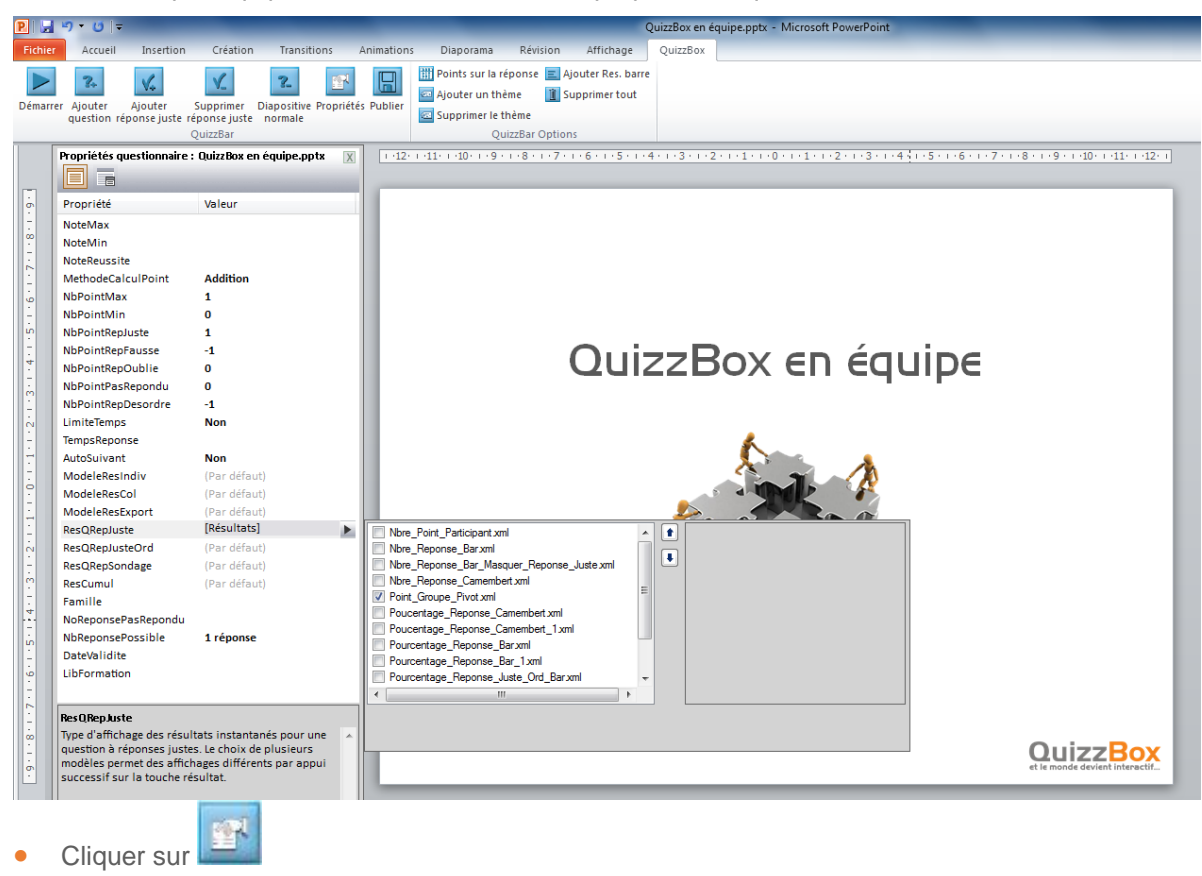

- Sélectionner « ResQRepJuste »
- Cocher « Point Groupe Pivot.xml »

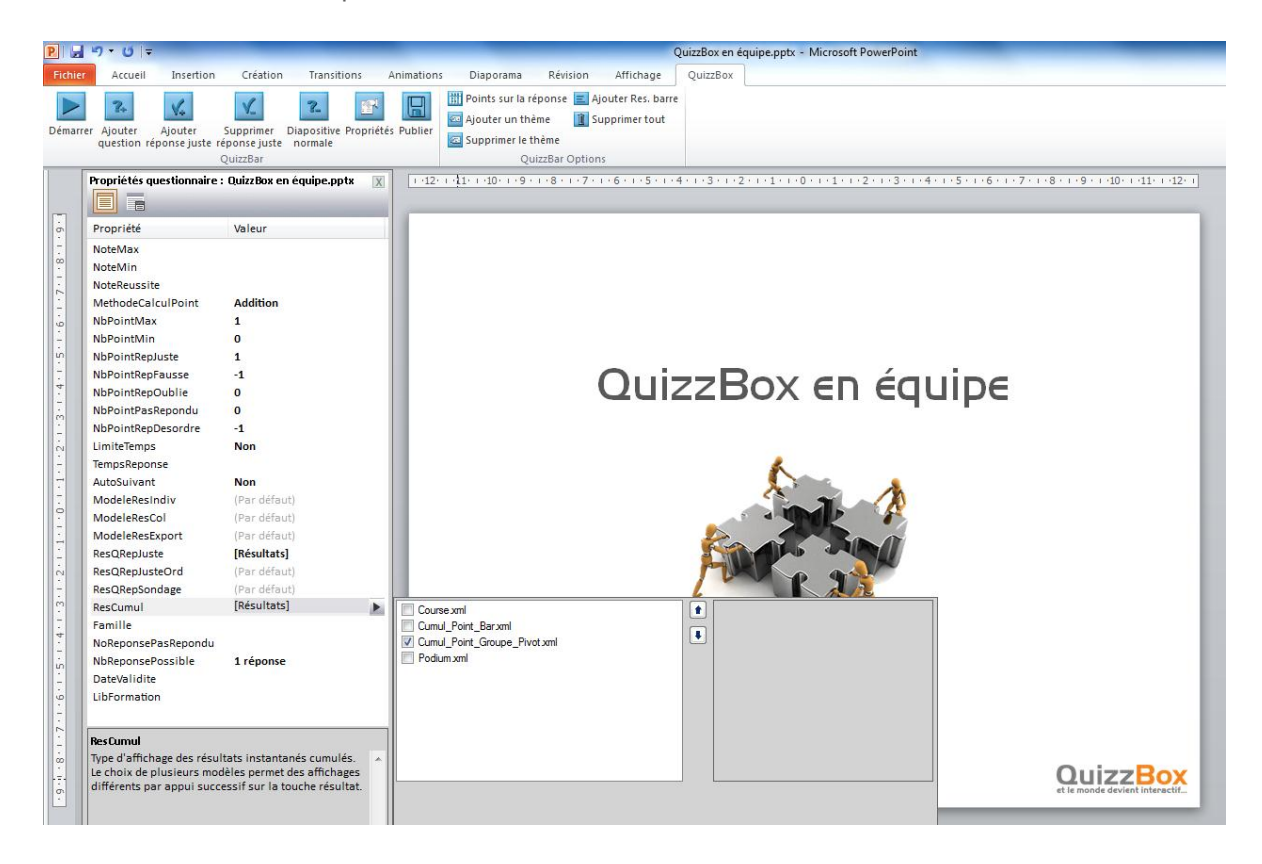

- Sélectionner « ResCumul »
- Cocher « Cumul\_Point\_Groupe\_Pivot.xml »

## <span id="page-22-0"></span>5.4 Créer un questionnaire avec thèmes et tirage aléatoire

#### 5.4.1 Création de thèmes sans tirage aléatoire

Vous désirez créer les thèmes « Grammaire » et « Orthographe » dans le fichier « Grammaire et Orthographe ».

Pour cela, vous devez insérer une diapositive de titre « Grammaire » et une autre « Orthographe » à chaque changement de thème.

Si vous voulez que le thème ne soit pas visible il sera possible de masquer la diapo.

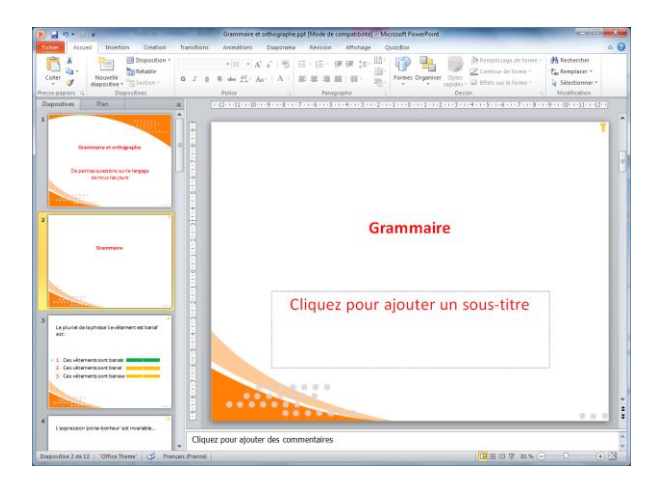

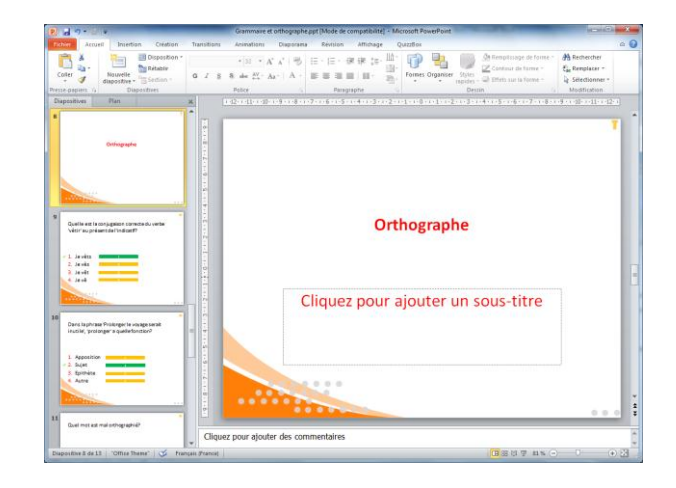

- Ouvrir la présentation « Grammaire et Orthographe »
- Créer une diapositive de titre et saisir le nom du thème « Grammaire »
- Cliquer sur **Barry Ajouter un thème** (Barre outils QuizzBox)
- Créer une diapositive de titre et saisir le nom du thème « Orthographe »
- Cliquer sur **Pa Ajouter un thème**

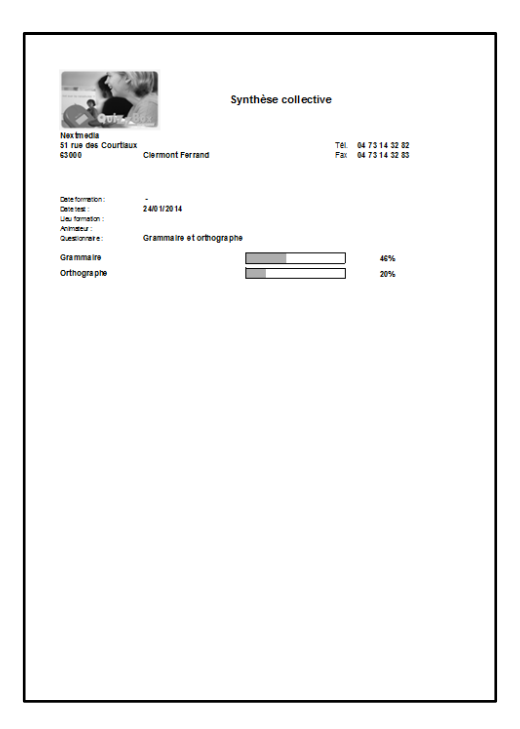

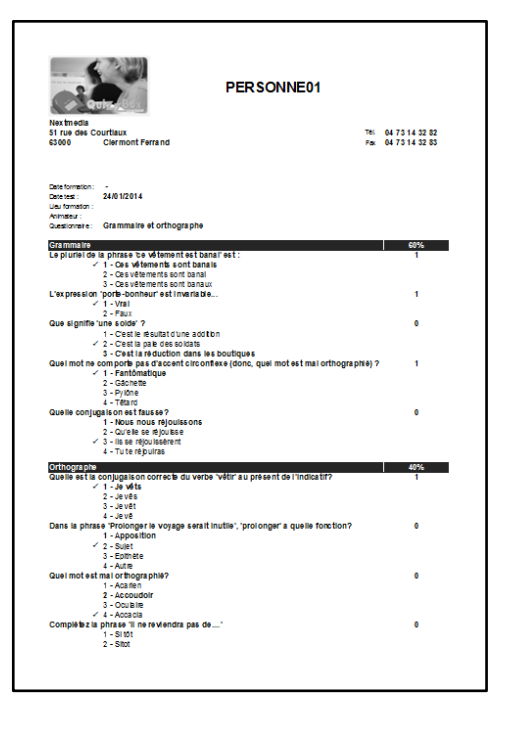

- Onglet « Test » dans QB Utilisateur
- Sélectionner « Col\_Synthese\_Theme » dans Résultats collectifs
- Sélectionne « Ind\_Correction\_Theme » dans Résultats individuels

#### 5.4.2 Création de thèmes avec tirage aléatoire

Vous désirez créer des thèmes à partir des fichiers « Connaissez-vous bien l'Europe », et « Littérature Française », avec un tirage aléatoire de 5 questions piochées dans chacuns de ces questionnaires.

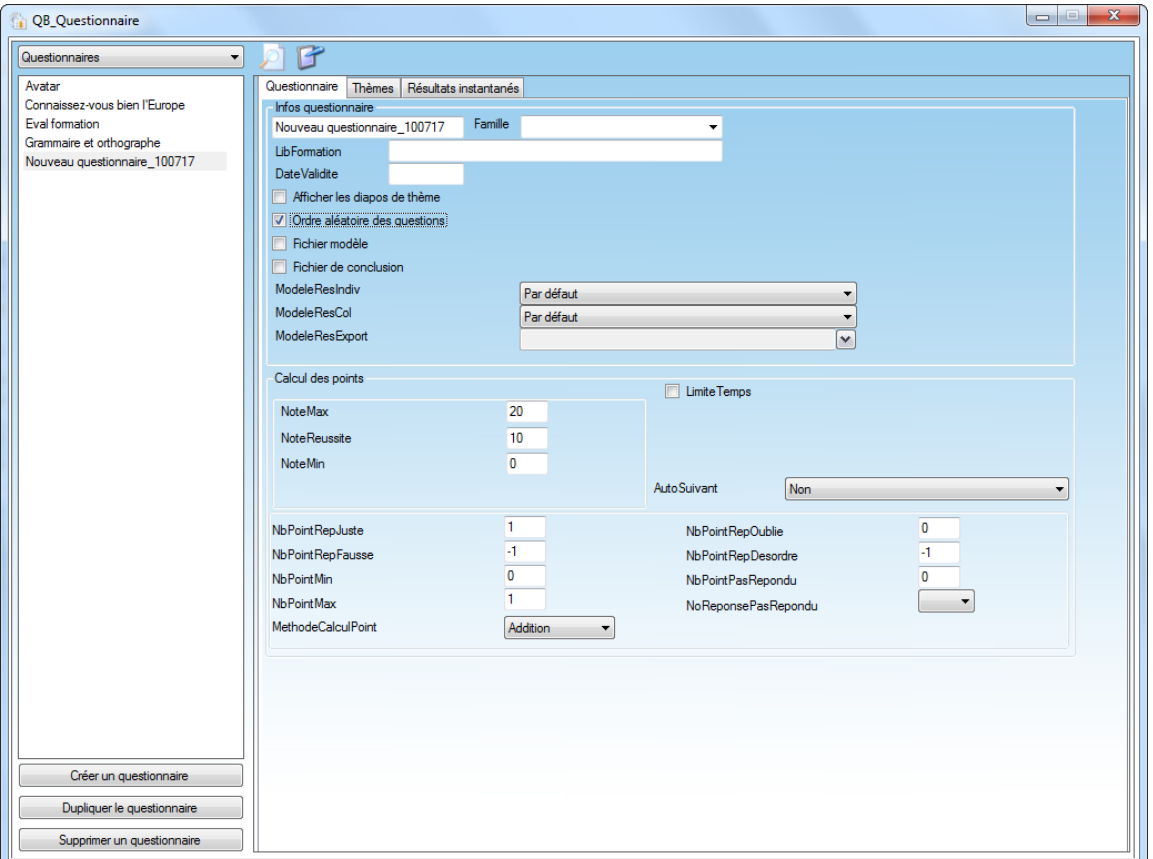

- Démarrer **QB Questionnaire** (Démarrer\Programmes\QuizzBox\QB\_Questionnaire)
- Créer un questionnaire • Cliquer sur L
- Choisir l'option « Questionnaire multi-sources »
- Cliquer sur « OK »
- Indiquer le nom du questionnaire dans « Infos questionnaire »
- Cocher « Ordre aléatoire des questions »

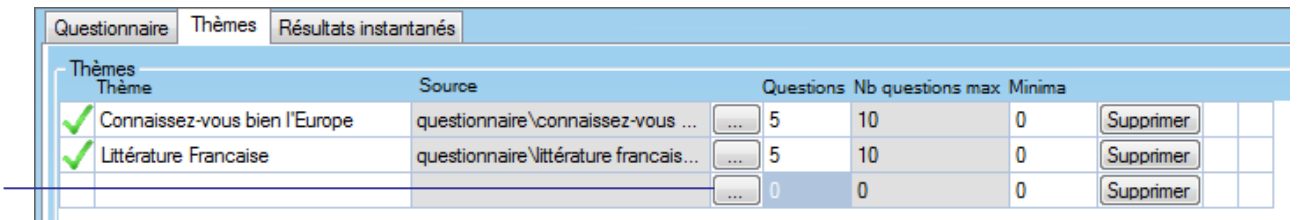

Cliquer ici pour sélectionner un questionnaire

- Sélectionner l'onglet « **Thèmes** » Cliquer sur  $\boxed{...}$  et choisir un questionnaire (les fichiers doivent être stockés dans le dossier ou sousdossier de l'arborescence QuizzBoxData)
- Dans la colonne « **Questions** », indiquer le nombre de questions qui devront tirées de façon aléatoire. La colonne « **Nb questions max** » indique le nombre de questions contenues dans le questionnaire.
- Fermer QB\_Questionnaire

Le questionnaire apparaît instantanément dans QB Utilisateur, vous pouvez lancer le test.

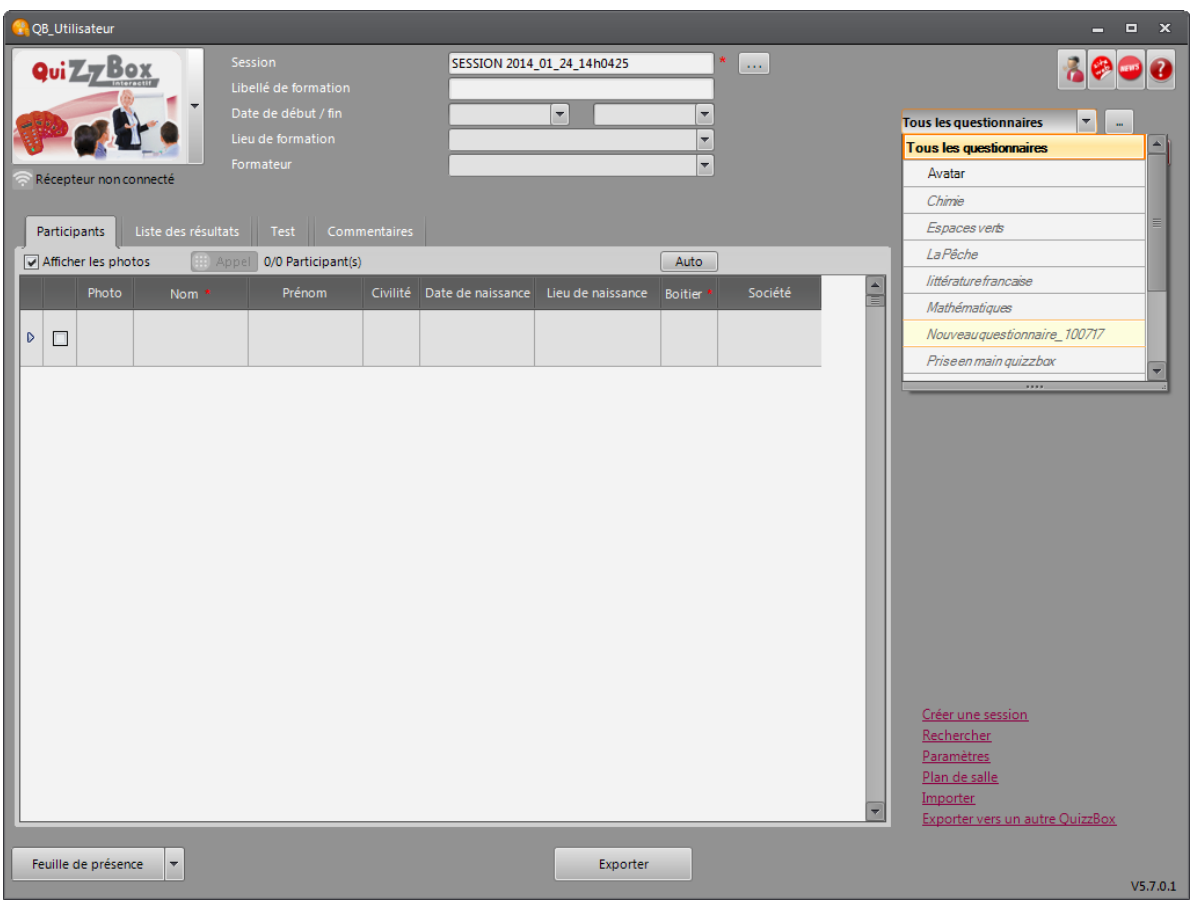

Vous souhaitez connaître la progression des participants sur ce même questionnaire, pour cela vous devez faire passer le questionnaire deux fois afin d'obtenir des résultats « avant/après ».

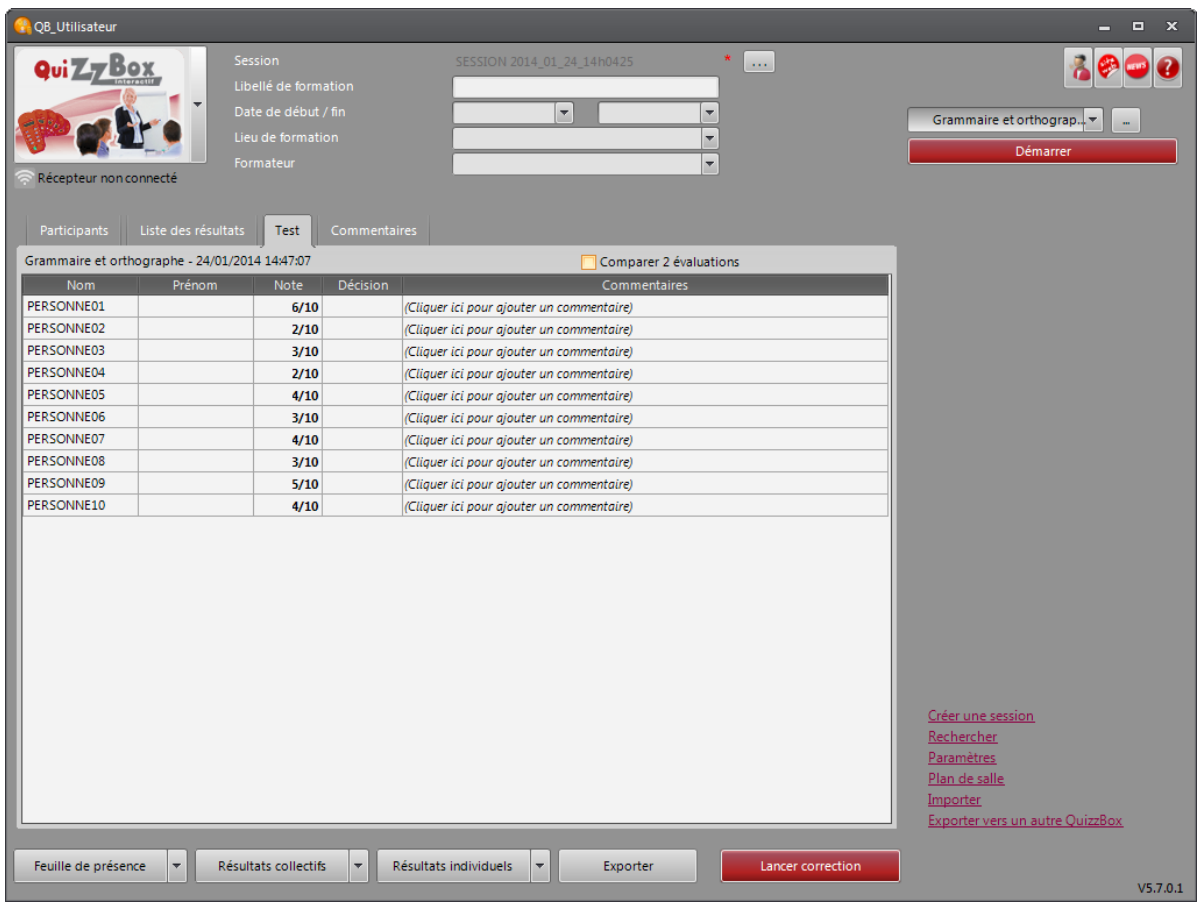

#### QuizzBox

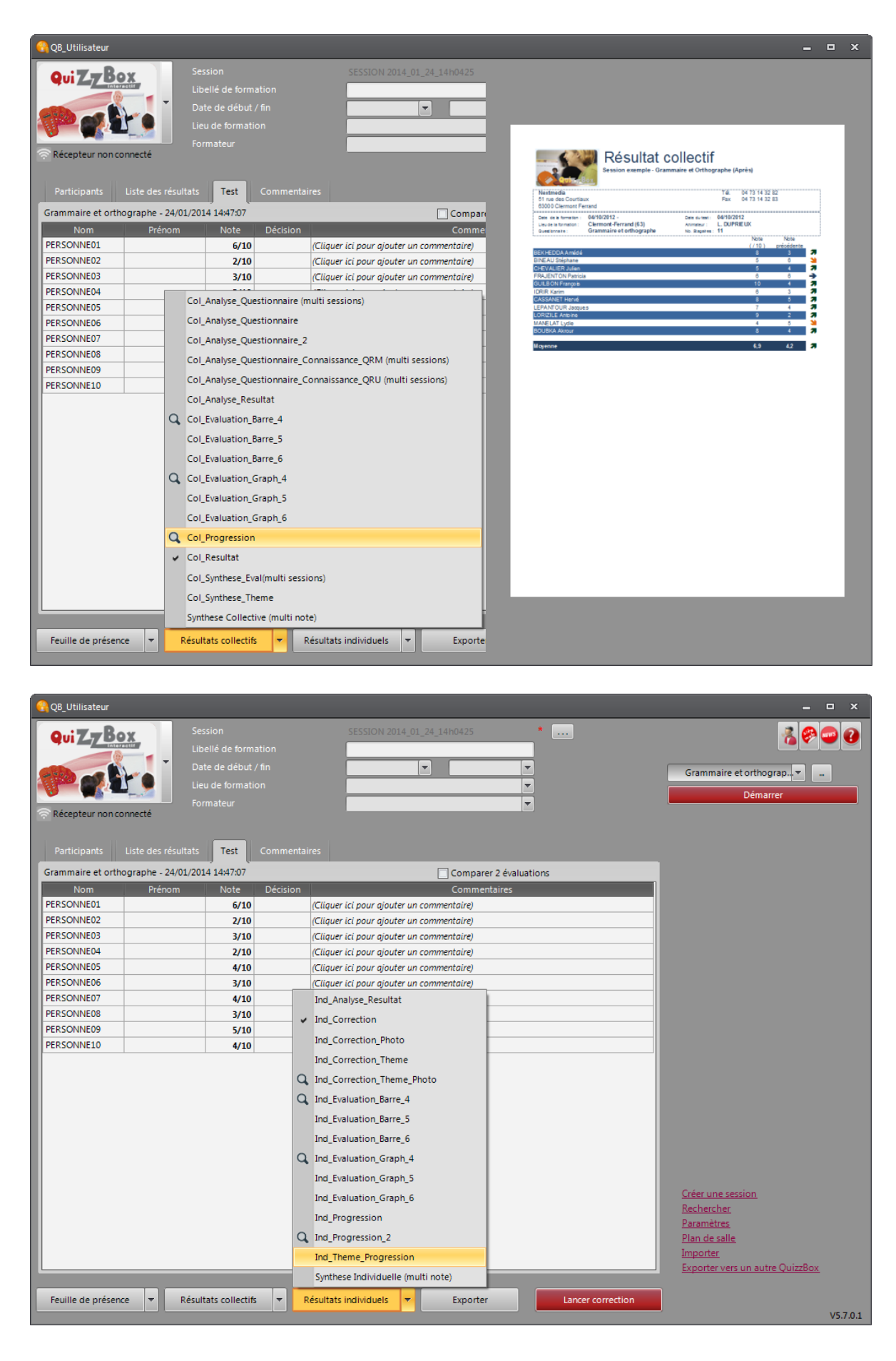

- Onglet « Test » dans QB Utilisateur
- Cocher « Comparer 2 évaluations »
- Sélectionner « Col\_Progression » dans Résultats collectifs
- Sélectionner « Ind\_Theme\_Progression » dans Résultats individuels

#### **QuizzBox**

# <span id="page-26-0"></span>6. Start Appel

La fonction Start Appel permet de faciliter l'attribution des télécommandes.

### <span id="page-26-1"></span>6.1 Mode nominatif

- **•** Créer une session
- Saisir la liste des participants ou importer une session (cf. Importer une session page 4) Attention : ne pas saisir de numéro de boitier
- Cliquer sur **B** Appel
- Les participants saisissent le code indiqué et valident avec la touche verte

# <span id="page-26-2"></span>6.2 Mode nominatif à partir d'un fichier de référence

Créer une session

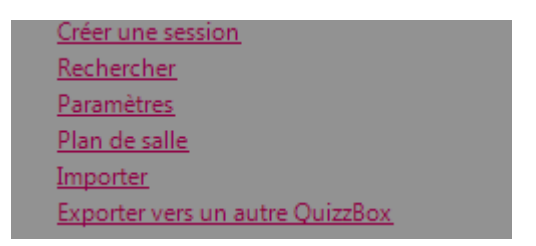

Cliquer sur « Paramètres » dans QB Utilisateur

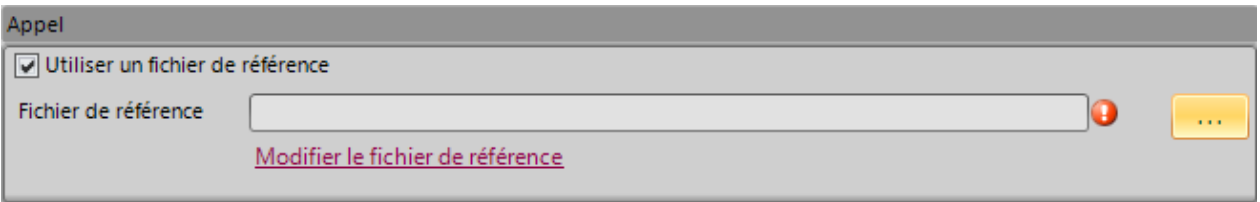

- Cocher « Utiliser un fichier de référence »
- Cliquer sur et choisir votre fichier de référence ou importer votre fichier de référence (cf. Importer une session page 4 et 5)
- Cliquer sur « Fermer »
- Cliquer sur **B** Appel

### <span id="page-26-3"></span>6.3 Mode anonyme

**•** Créer une session **Tous les questionnaires**  $\overline{\mathbf{r}}$  Sélectionner votre présentation Powerpoint dans le menu déroulant Démarrer **•** Lancer votre présentation PowerPoint en cliquant sur

## <span id="page-26-4"></span>6.4 Mode anonyme à partir de PowerPoint

- Lancer votre présentation PowerPoint
	- Cliquer sur (barre d'outils QuizzBox)

#### **QuizzBox**

Guide de l'utilisateur

# <span id="page-27-0"></span>7. Gérer les résultats

### <span id="page-27-1"></span>7.1 Liste des résultats

 L'onglet « **Liste des résultats** » vous permet de visualiser l'historique de tous les questionnaires qui ont été déroulés sur la session en cours d'affichage :

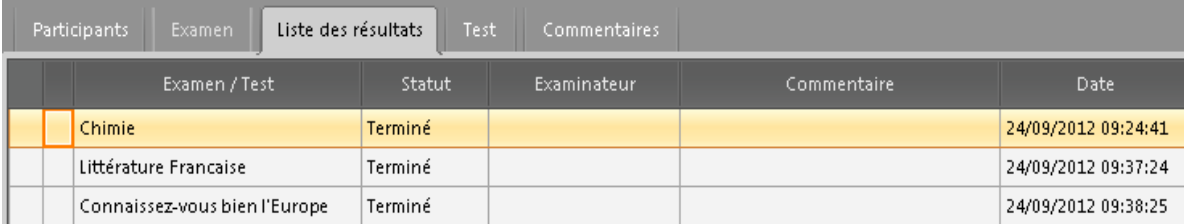

 En double-cliquant sur la ligne de votre choix, vous accèderez aux notes de chacun des participants. Ces notes seront automatiquement affichées sur l'onglet « **Test** ».

# <span id="page-27-2"></span>7.2 Résultats instantanés

#### 7.2.1 Affichage des résultats instantanés

Vous pouvez afficher les résultats instantanés sous forme graphique lors d'une présentation.

 Lorsque tous les participants ont répondu à la question, appuyer sur la touche « Résultats intermédiaires » de la télécommande Administrateur (Attention ces graphiques ne sont pas sauvegardés)

#### 7.2.2 Configuration des résultats instantanés

Vous pouvez configurer les types de résultats à afficher pour :

- Les questions à réponses justes
- Les questions à réponses justes avec ordonnancement
- Les questions sondage
- Les résultats cumulés (sur l'ensemble du questionnaire)

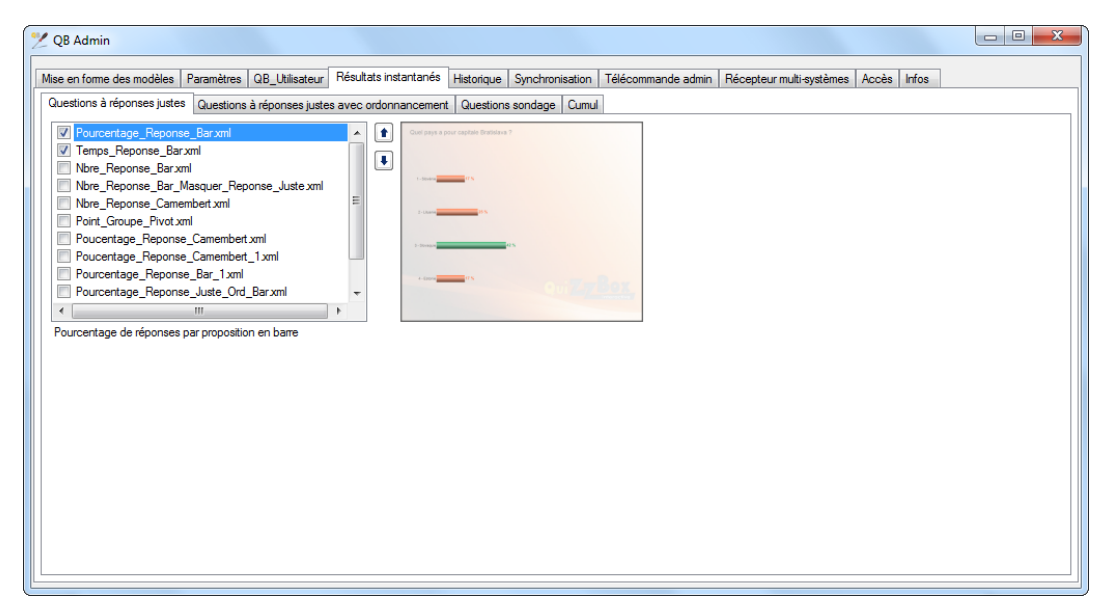

Vous pouvez configurer plusieurs modèles pour un même type de question, l'affichage se fait par appuis successifs de la touche « **Résultats intermédiaires** » de la télécommande Administrateur.

# <span id="page-28-0"></span>7.3 Résultats finaux

A la fin du questionnaire, l'interface « QB\_Utilisateur » s'ouvre automatiquement. Vous pouvez consulter les résultats obtenus en cliquant sur l'onglet « **Test** »

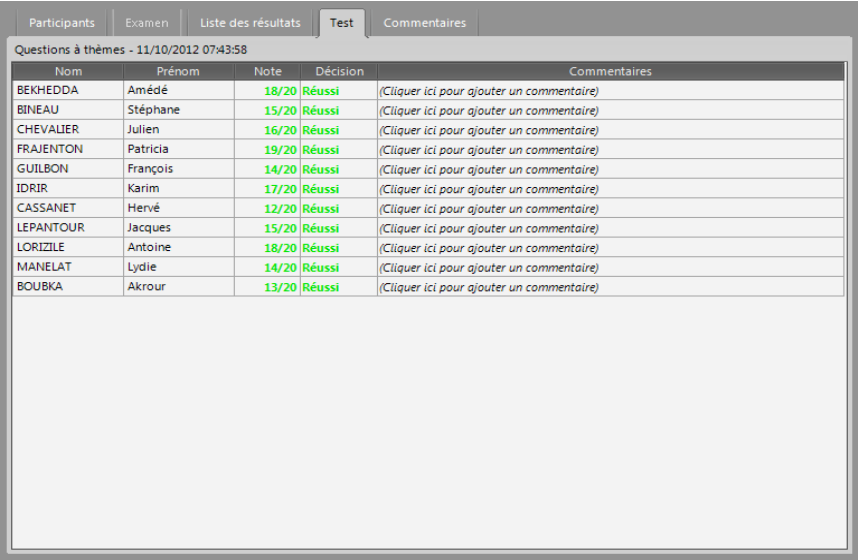

Sur l'onglet « **Test** », cliquer sur le bouton « **Résultats collectifs** » et/ou « **Résultats individuels** »

# <span id="page-29-0"></span>8. Compter les points

Le comptage des points est défini par défaut. La modification du type de comptage se fait par l'intermédiaire des propriétés du questionnaire ou par les propriétés de la question.

La configuration de votre QuizzBox se trouve dans **QB Admin** (Démarrer\Programmes\QuizzBox\ QB Admin).

Il existe 4 méthodes de calcul :

- Addition : on additionne des points positifs ou négatifs en fonction du type de réponse,
- **Répartition** : on réparti des points en fonction des réponses justes et en fonction des réponses fausses,
- Pourcentage : on attribue une échelle de point de 0 à 1,
- Cumul Erreur : on retire des points en fonction des réponses fausses.

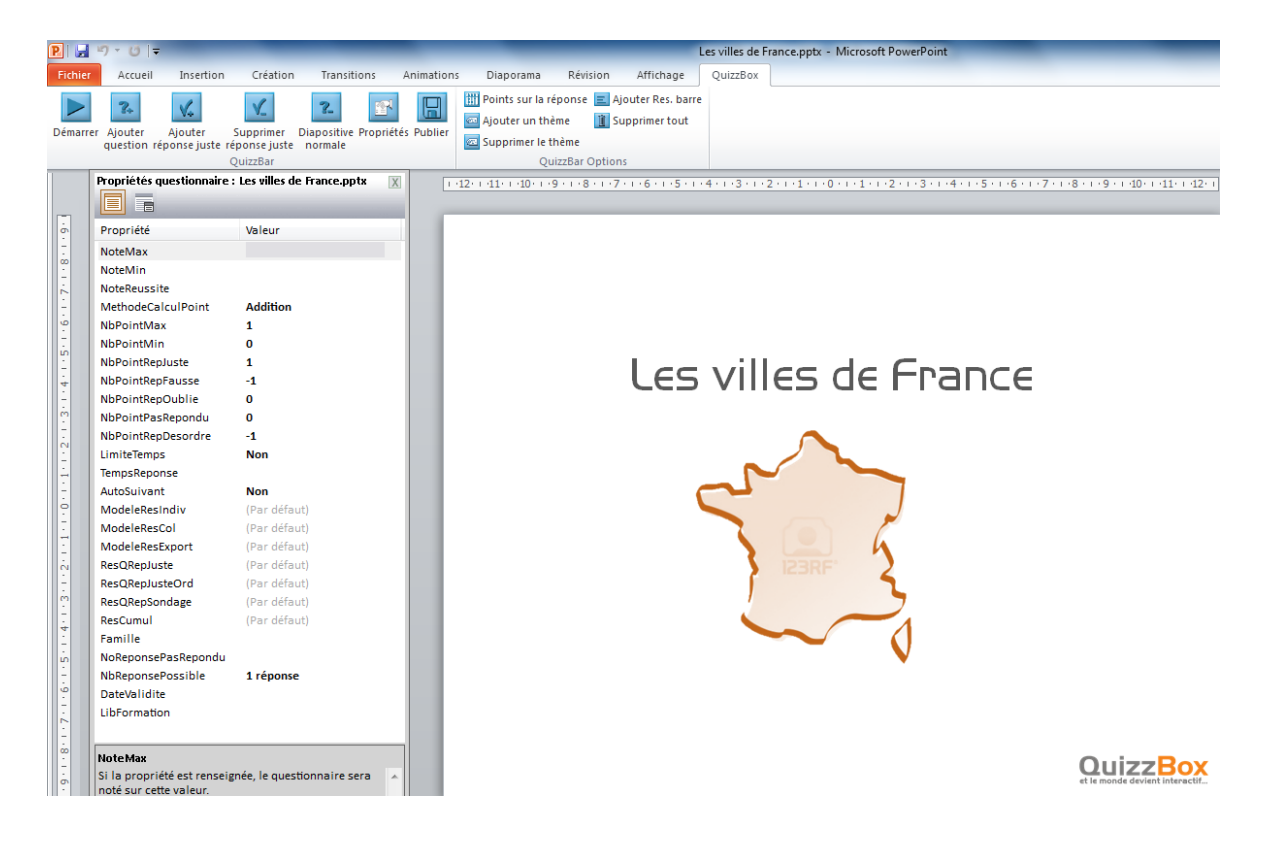

- **NoteMax :** Je veux effectuer un comptage sur 20, je saisie 20 dans NoteMax, quelque soit le nombre de question, la note sera toujours ramenée à 20.
- **NoteMin :** C'est la note minimum que vous obtiendrez sur un questionnaire.
- **NoteReussite :** Si vous obtenez une note supérieure ou égale vous aurez l'indicateur « Réussi » qui sera mis à jour dans l'onglet « Test » de QB\_Utilisateur.

### <span id="page-30-0"></span>8.1 Examens

Par défaut, le comptage des points est ramené à une note sur 20, les réponses justes valent **1** point, les mauvaises et oubliées valent **-1**.

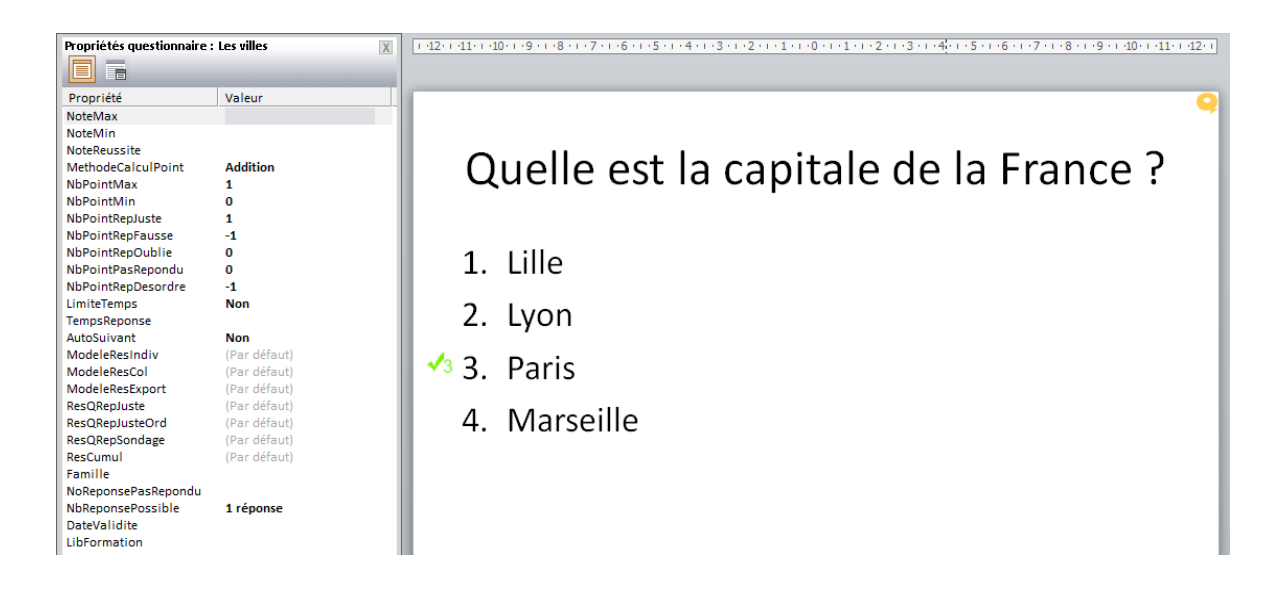

Réglages par défaut :

NJ x NbPointRepJuste + NJO x NbPointRepFausse + NF x NbPointRepOublie

- NJ : nombre de réponse juste
- NF : Nombre de réponse fausse
- NJO : Nombre de réponse juste Oublié
- %NJ : Nombre de réponse juste/ Nombre de réponses juste possible
- %NF : Nombre de réponse fausse/ Nombre de réponses fausse possible

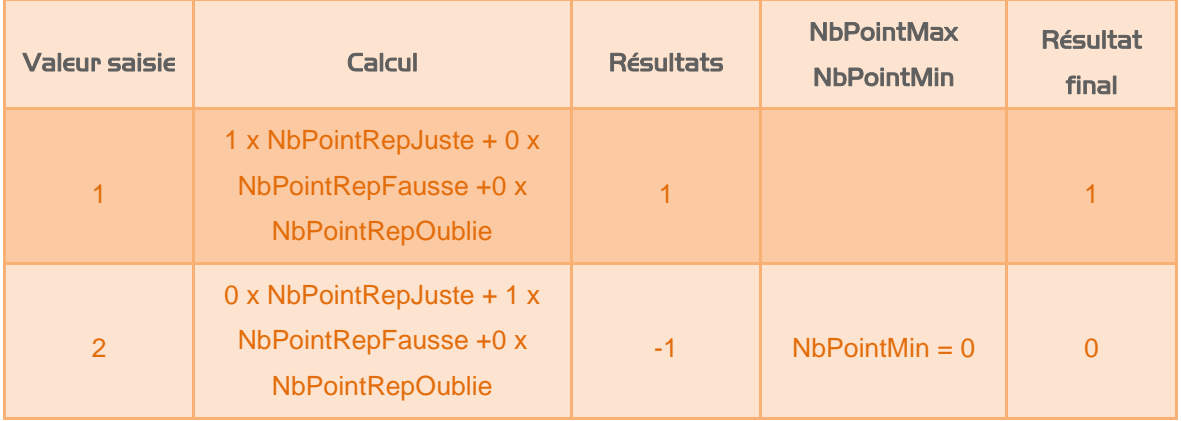

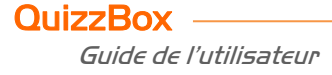

# <span id="page-31-0"></span>8.2 Choix multiple

Soit on a tout juste et on a **1** point, sinon on a **0**.

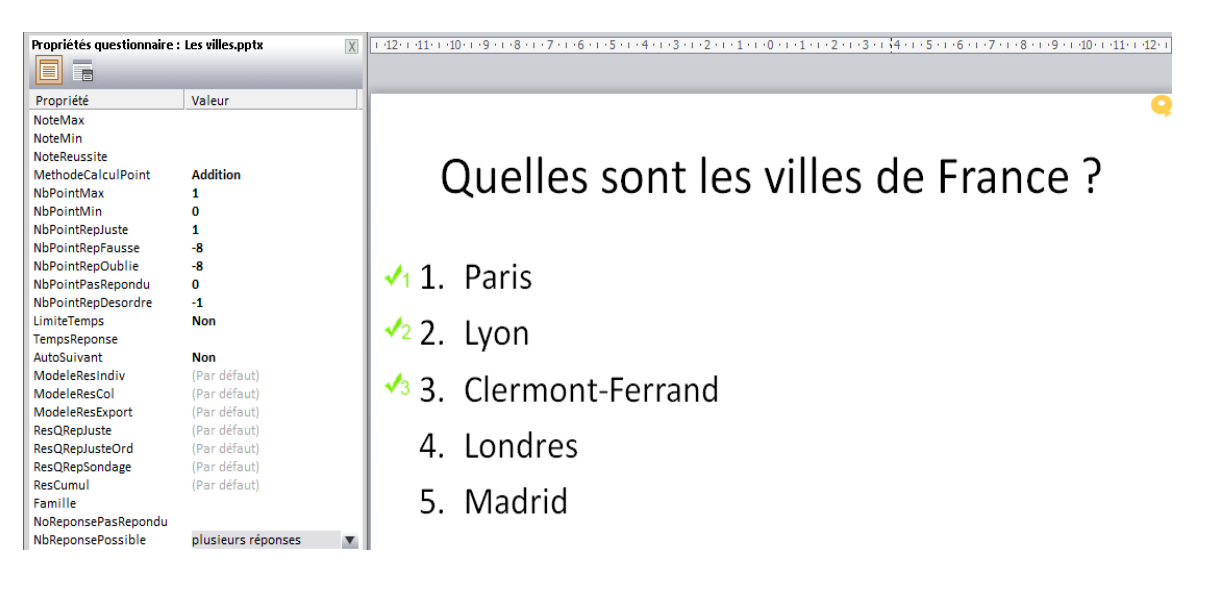

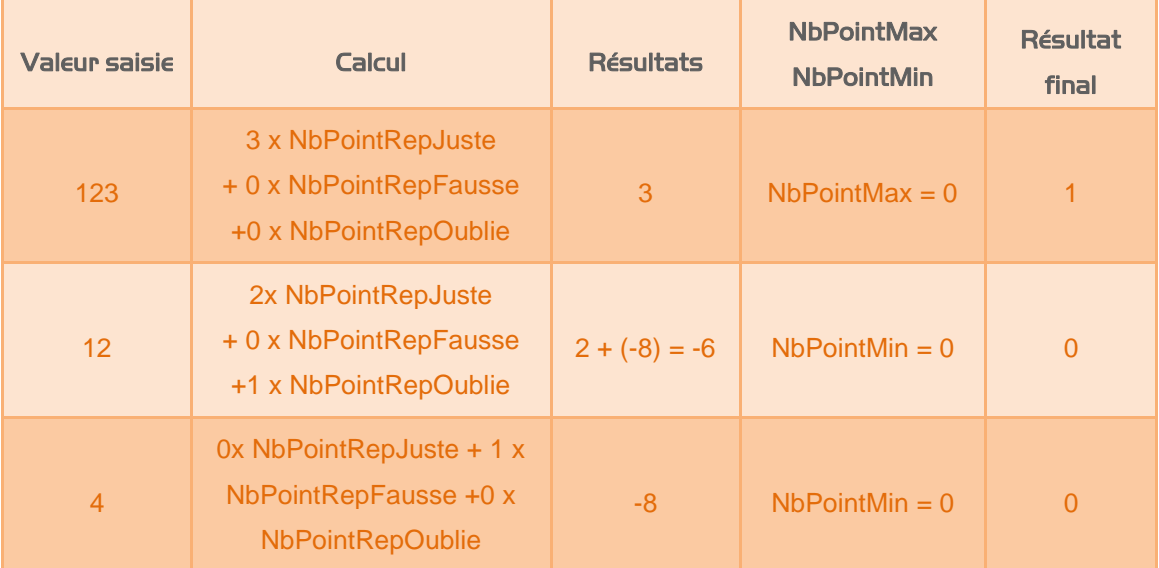

Si on a tout juste on a **1** point, sinon on aura une répartition en fonction du nombre de réponse juste. Si on a une réponse fausse on a **0**.

NbPointRepJuste x %NJ + NbPointRepFausse x %NF

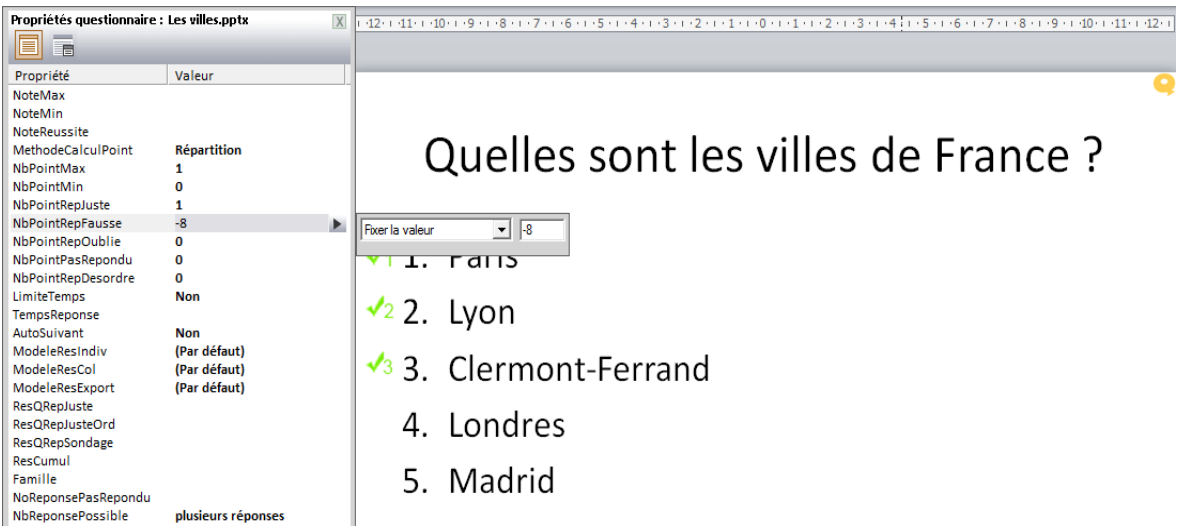

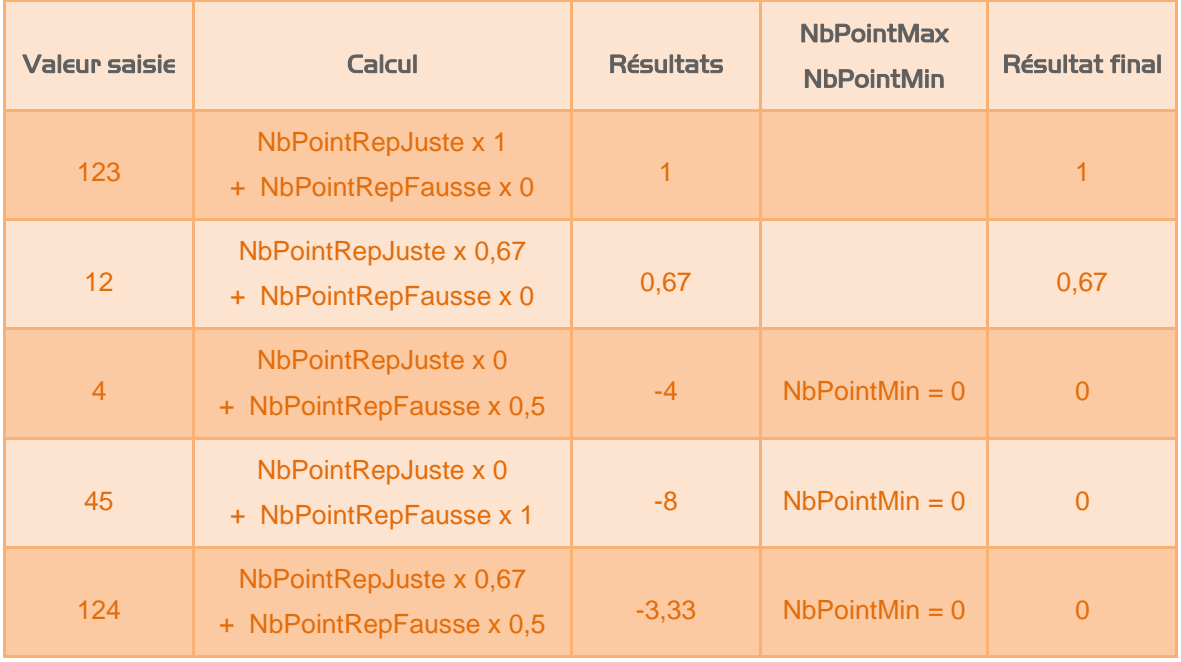

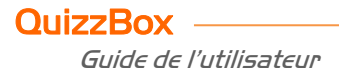

Je veux avoir **1** point si j'ai tout juste, **2/3** de point si j'ai deux réponses justes, et **1/3** de point si j'ai deux réponses justes et une fausse.

NbPointRepJuste x %(NJ-NF)

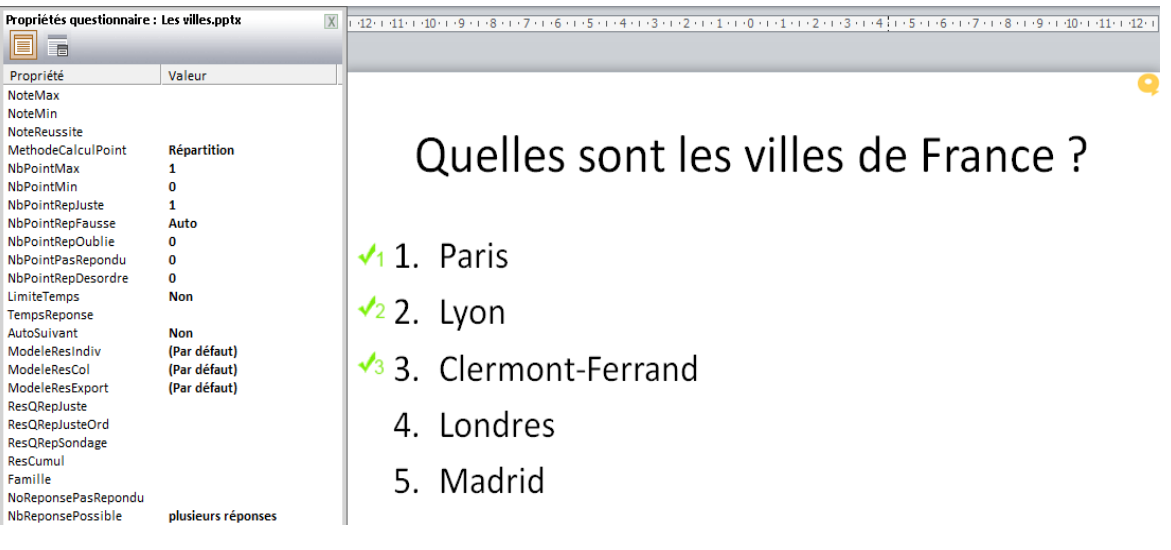

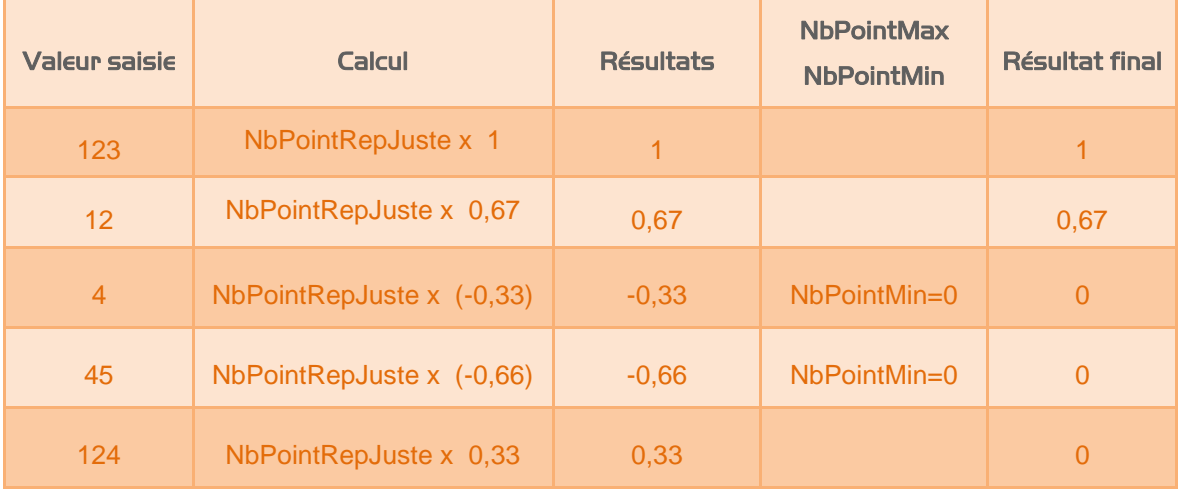

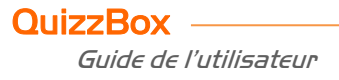

# <span id="page-34-0"></span>8.3 Cumul erreur

Calcul **2** points par question si tout juste. Si une erreur **1** point, et **0** à partir de 2 erreurs.

NbPointMax – (NbPointRepFausse x NF + NbPointRepOublie x NJO)

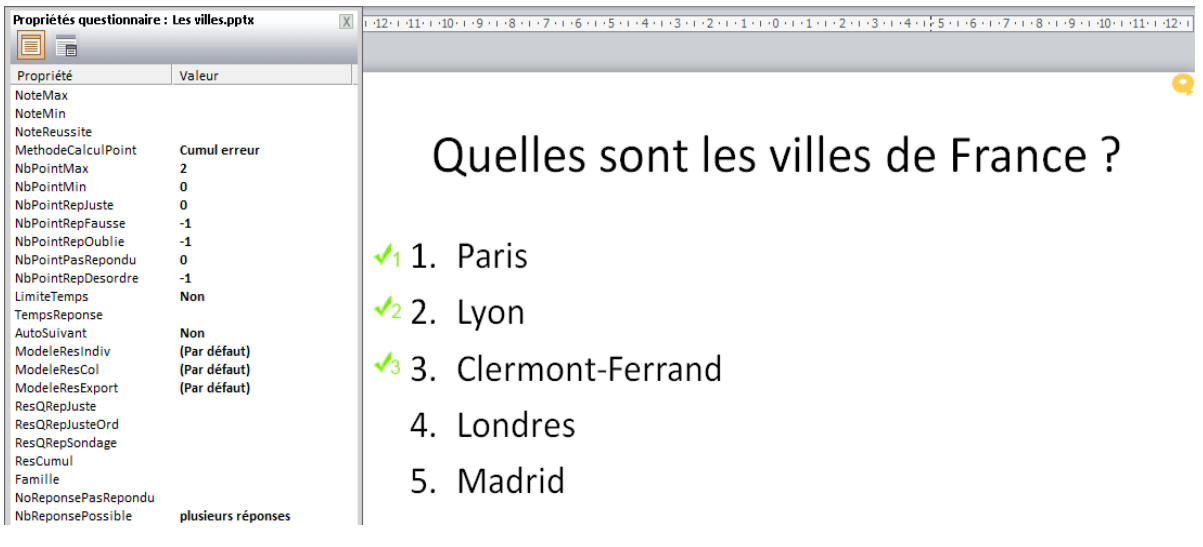

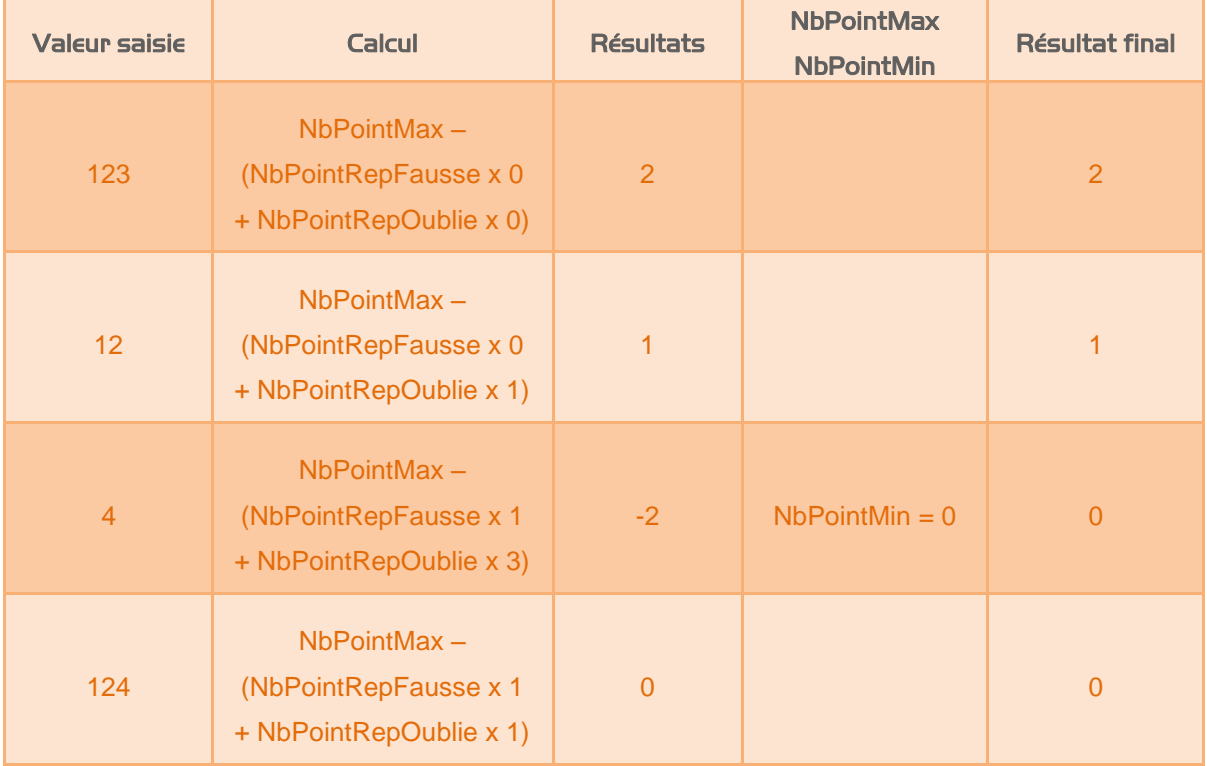

Calcul **1** point par réponse juste, **-0,5** point par erreur.

 $NbPointMax = 1$ NbPointRepFausse = -0,5 NbPointRepOublie = -0,5

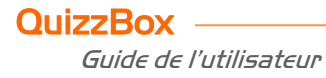

## <span id="page-35-0"></span>8.4 Pourcentage

C'est un ancien système de comptage des points qui est peu utilisé.

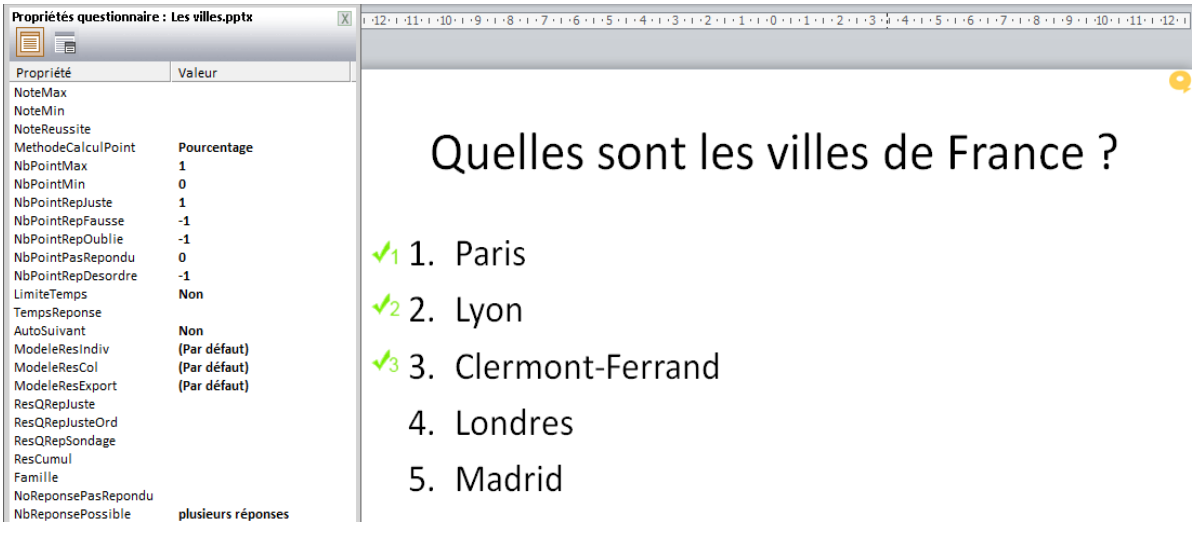

Calcul de maximum du Point 3.

Calcul du minimum de point -5.

La plage de point va de **0 à 8**, soit **1/8**, donc **0,125** point.

Le 0 étant obtenu avec 45, mais on aura 0,125 si on répond 4 ou 5.

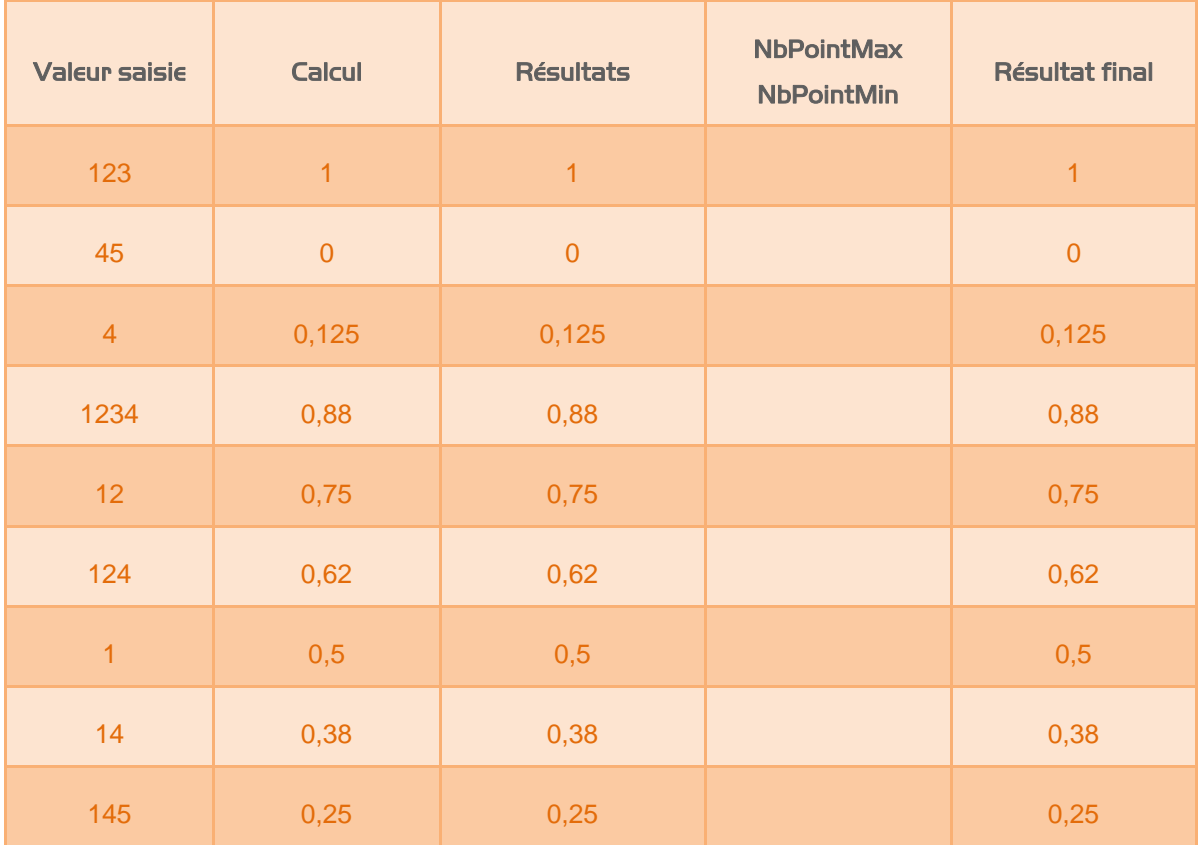

# <span id="page-36-0"></span>8.5 Comptage sur 20

Une réponse juste **1 ou 1/n point** en fonction du nombre de réponse exacte. Si une ou plusieurs erreurs **-1** point, mais à la fin la personne ne pourra pas avoir en dessous de **0.**

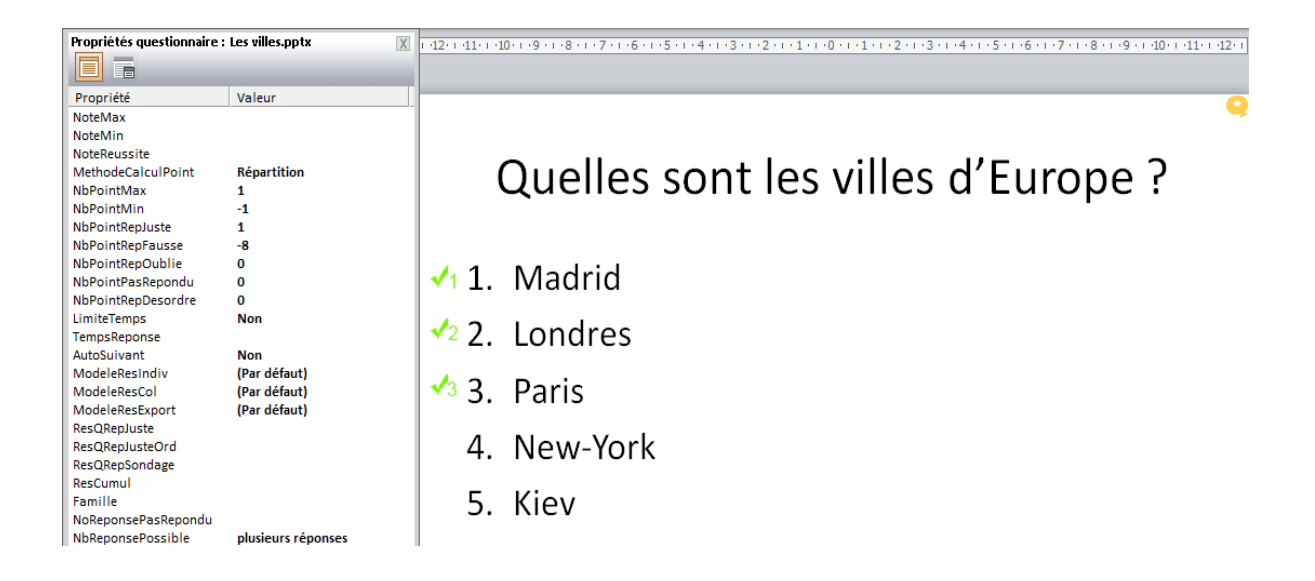

NoteMin = 0 permet de ramener la note a 0 si toute fois la personne avait une note négative cumulée.

# <span id="page-37-0"></span>9. Personnaliser QuizzBox

## <span id="page-37-1"></span>9.1 Modification automatique des documents

La personnalisation automatique de tous les documents de résultats s'effectue à partir de **QB Admin** (Démarrer\Programmes\QuizzBox\QB\_Admin)

- Démarrer « QB Admin », ouvrir l'onglet « Mise en forme des modèles »
- Préparer le logo de l'entreprise au format JPEG, GIF ou BMP (taille env. 80 x 80 pixels)
- **•** Choisir une couleur
- Saisir les informations : Société, Ville, téléphone, …
- Appliquer les paramètres aux modèles • Cliquer sur
- Sélectionner tous les modèles (CTRL + A)
- Ouvrir Cliquer sur

Vous pouvez vérifier les nouveaux paramètres en démarrant « **QB Utilisateur** », puis en imprimant la feuille de présence sur une session exemple. Vous devez retrouver votre logo et la couleur utilisée.

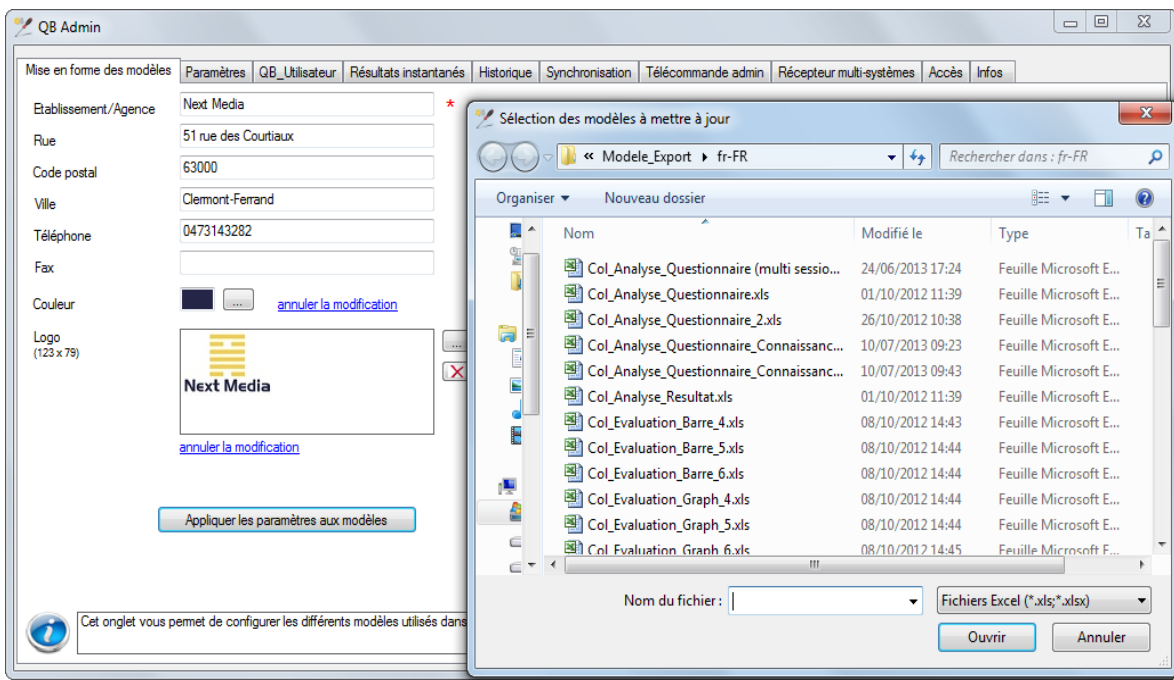

## <span id="page-38-0"></span>9.2 Modification manuelle des documents

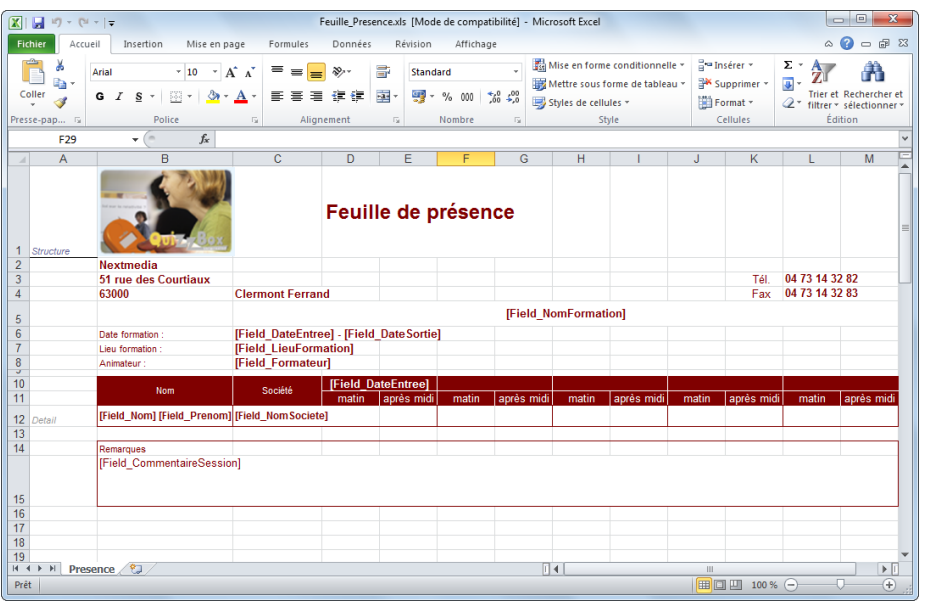

Les modèles de résultats sont des fichiers de type Excel, accessibles dans le dossier « C:\QuizzBoxData\Modele\_export\fr-FR ».

Vous pouvez modifier, les logos, les couleurs, la largeur des colonnes, ...

- Ouvrir le fichier modèle à modifier (vous pouvez préalablement en effectuer une copie, et travailler sur cette copie)
- Sauvegarder vos modifications

### <span id="page-38-1"></span>9.3 Personnalisation du fond d'écran

La personnalisation du fond d'écran des résultats instantanés s'effectue dans le dossier « C:\QuizzBoxData\Modele\_Res\_Instantane\BackGround ».

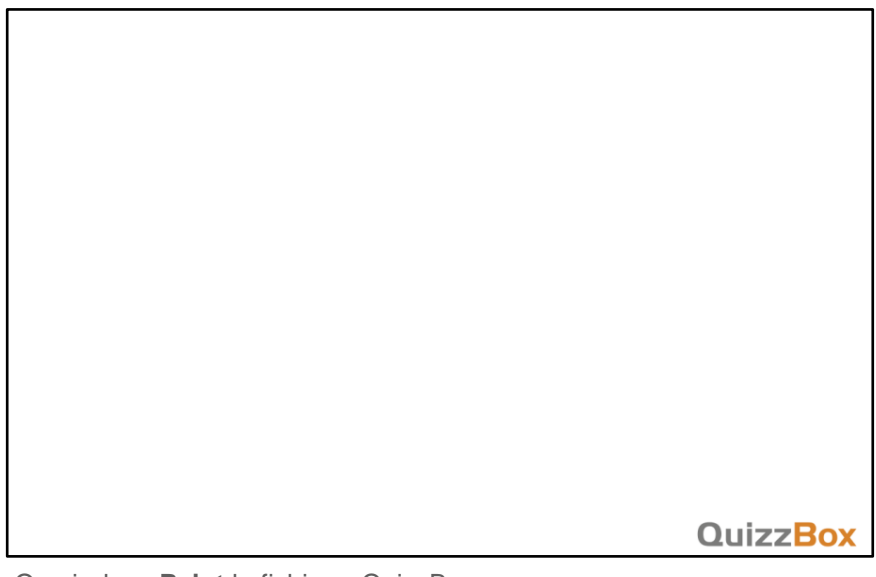

- Ouvrir dans **Paint** le fichier « QuizzBox.png »
- Préparer le logo de l'entreprise au format JPEG, PNG, GIF ou BMP
- Remplacer le logo QuizzBox par celui de l'entreprise
- Enregistrer sous « C:\QuizzBoxData\Modele\_Res\_Instantane\BackGround »

Vous pouvez également apporter d'autres éléments de personnalisation (barre de couleur, couleur de fond, etc.)